# Drone RGB and Multispectral Data Processing Protocol

Authors: Poornima Sivanandam, Dr Darren Turner, Prof Arko Lucieer

Contact details:

[poornima.sivanandam@utas.edu.au,](mailto:poornima.sivanandam@utas.edu.au) [darren.turner@utas.edu.au,](mailto:darren.turner@utas.edu.au) [arko.lucieer@utas.edu.au](mailto:arko.lucieer@utas.edu.au)

Revision: 3.1

Date: 08 May 2023

Acknowledgements: TERN Landscapes team, TERN Surveillance team, Ben Sparrow, Ramesh Raja Segaran, Dillon Ross Campbell, Bethany Melville, Kimberly McCallum

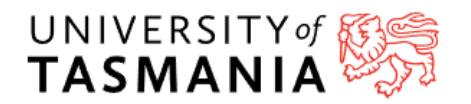

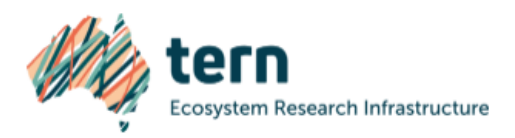

#### Contents

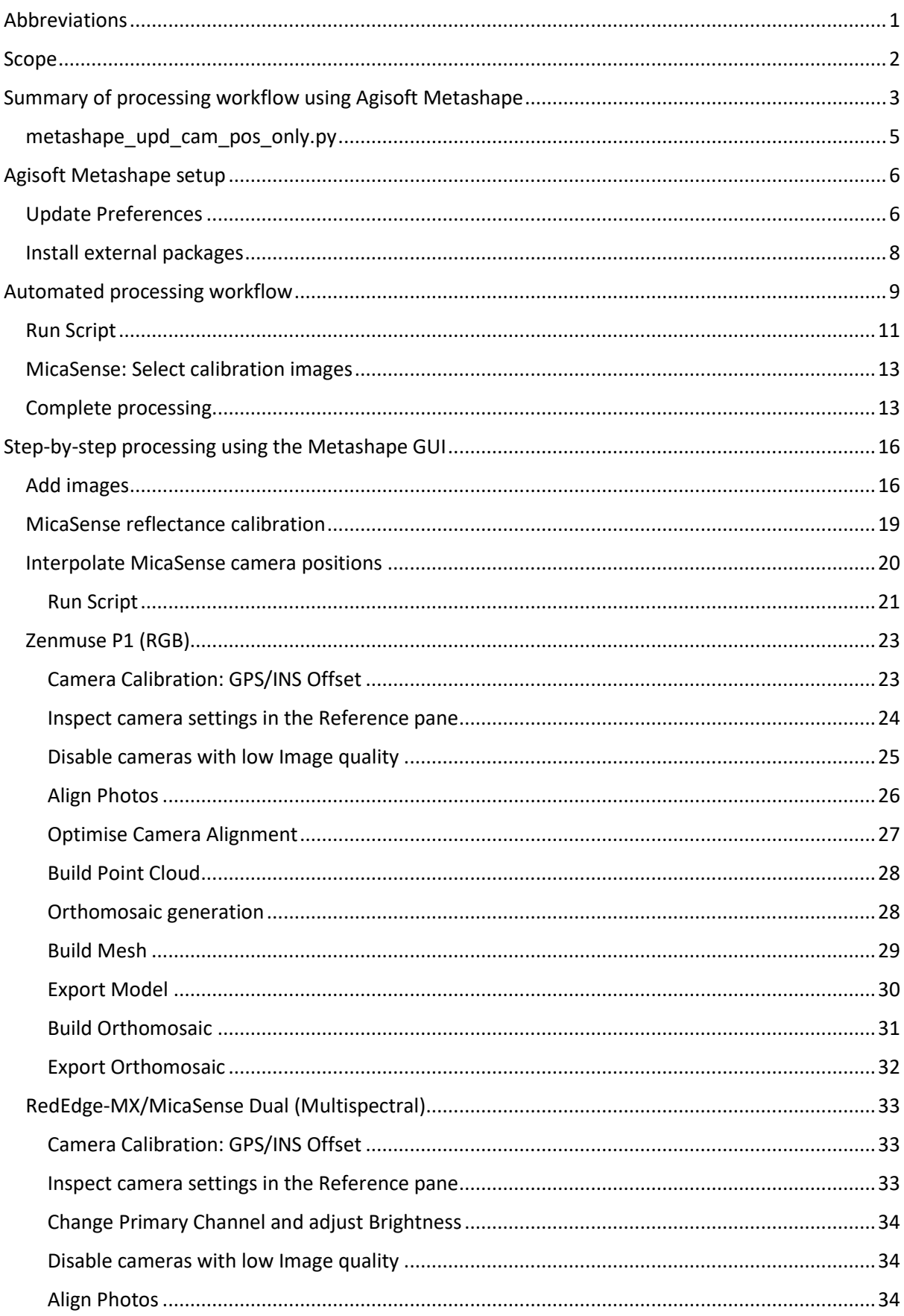

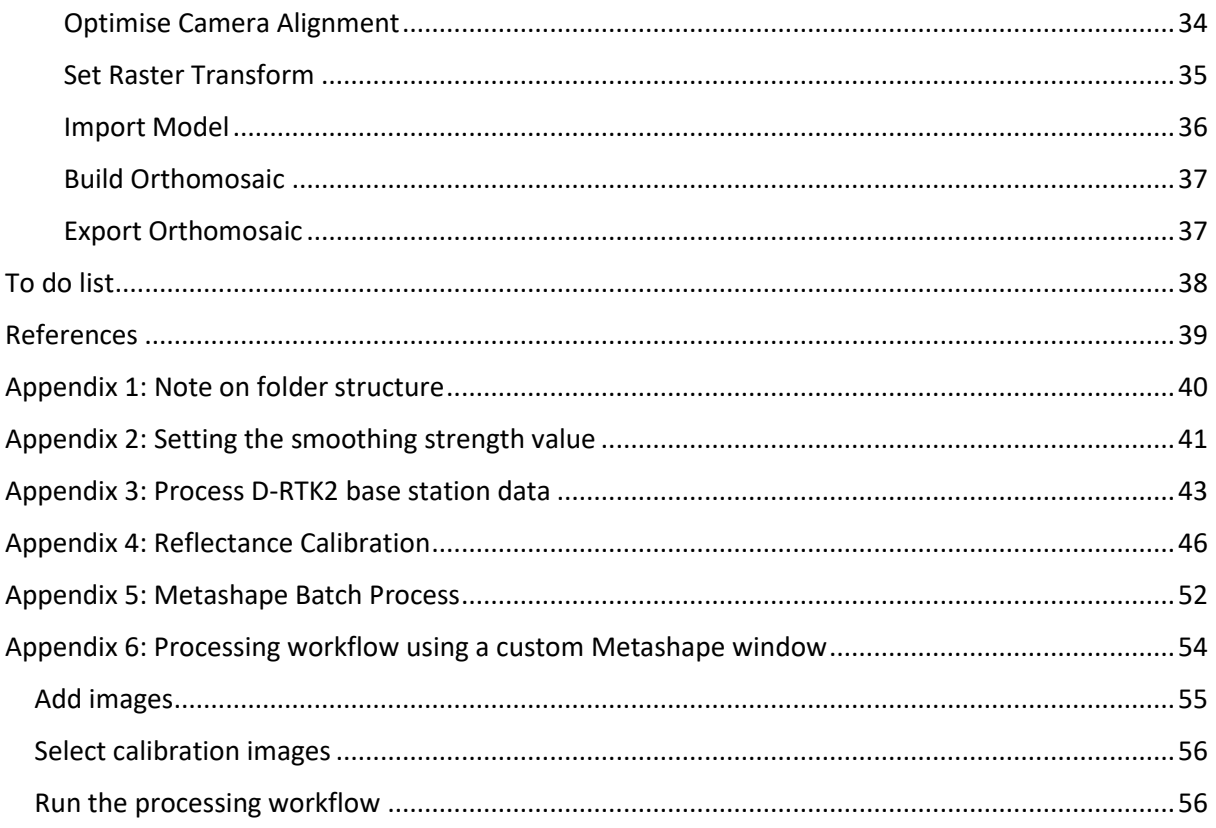

### <span id="page-3-0"></span>Abbreviations

- CRP Calibrated Reflectance Panel
- DJI SZ DJI Technology Co., Ltd.
- GCP Ground Control Point
- GNSS Global Navigation Satellite System
- GPS Global Positioning System
- RGB Red, Green, Blue
- RTK Real Time Kinematic
- UAS Unoccupied Aircraft System

### <span id="page-4-0"></span>Scope

This document describes the UAS data processing workflow developed for RGB and multispectral imagery simultaneously collected on DJI Matrice 300 (M300) RTK platform. The workflows outlined in this document are designed for use with RGB imagery acquired with DJI Zenmuse P1 camera and multispectral imagery from MicaSense RedEdge-MX or Dual sensors (see 'Drone Data Collection Protocol' on the [TERN protocols page\)](https://www.tern.org.au/field-survey-apps-and-protocols/). The M300 is equipped with GNSS RTK (Global Navigation Satellite System Real Time Kinematic) which can be used with the D-RTK 2 base station to determine the position of the UAS with centimetre-level accuracy. This enables high georeferencing accuracy without the use of ground control points (GCPs) or ground surveys. This protocol describes two approaches to processing RGB and multispectral imagery using Agisoft Metashape Pro:

- 1. Automated processing using a Python workflow
	- The workflow is described in '[Summary of processing workflow using](#page-5-0) Agisoft [Metashape](#page-5-0)'.
	- User input is required to select images for MicaSense reflectance calibration.
	- Equivalent Metashape toolbar commands are listed for all steps.
	- A prototype to create a custom widget in Agisoft Metashape for the same workflow is described is '[Appendix 6: Processing workflow using](#page-56-0) a custom Metashape [window](#page-56-0)'.
- 2. Step-by-step workflow using the Metashape graphical user interface (GUI)

The primary data products from this workflow are co-registered RGB and multispectral orthomosaics.

### <span id="page-5-1"></span><span id="page-5-0"></span>Summary of processing workflow using Agisoft Metashape

#### *Table 1: Summary of automated processing workflow on Agisoft Metashape Pro*

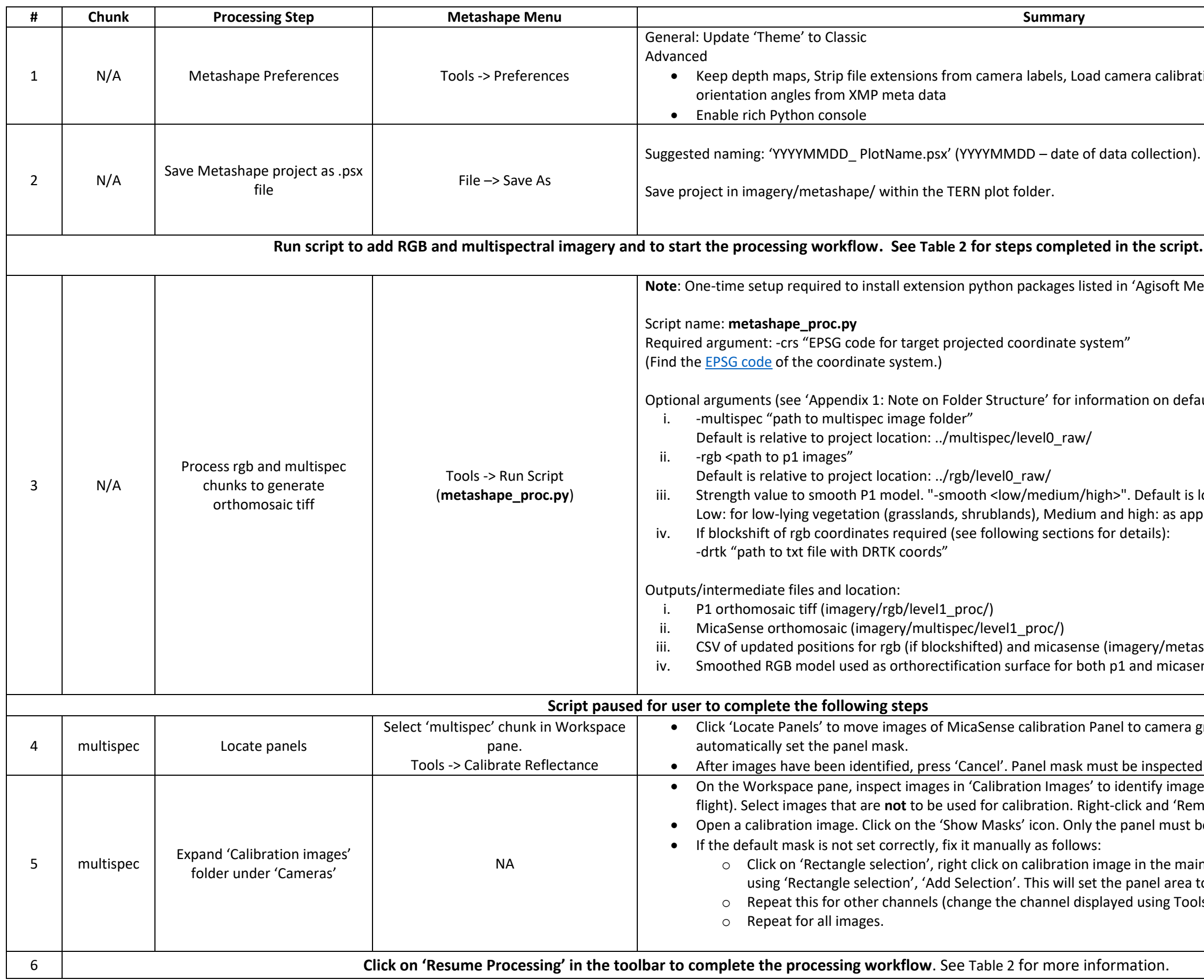

calibration from XMP meta data, Load camera soft Metashape setup'. on default path arguments) ault is low. : as appropriate for forested sites. i/metashape/) micasense (imagery/metashape/)  $m$ era group 'Calibration Images' and to pected before reflectance calibration.  $\alpha$  images to be used (from either before or after nd 'Remove Cameras'. must be unmasked. he main window, 'Reset Mask', select panel area l area to be masked. Now select 'Invert Mask'. ng Tools -> Set Primary Channel).

<span id="page-6-0"></span>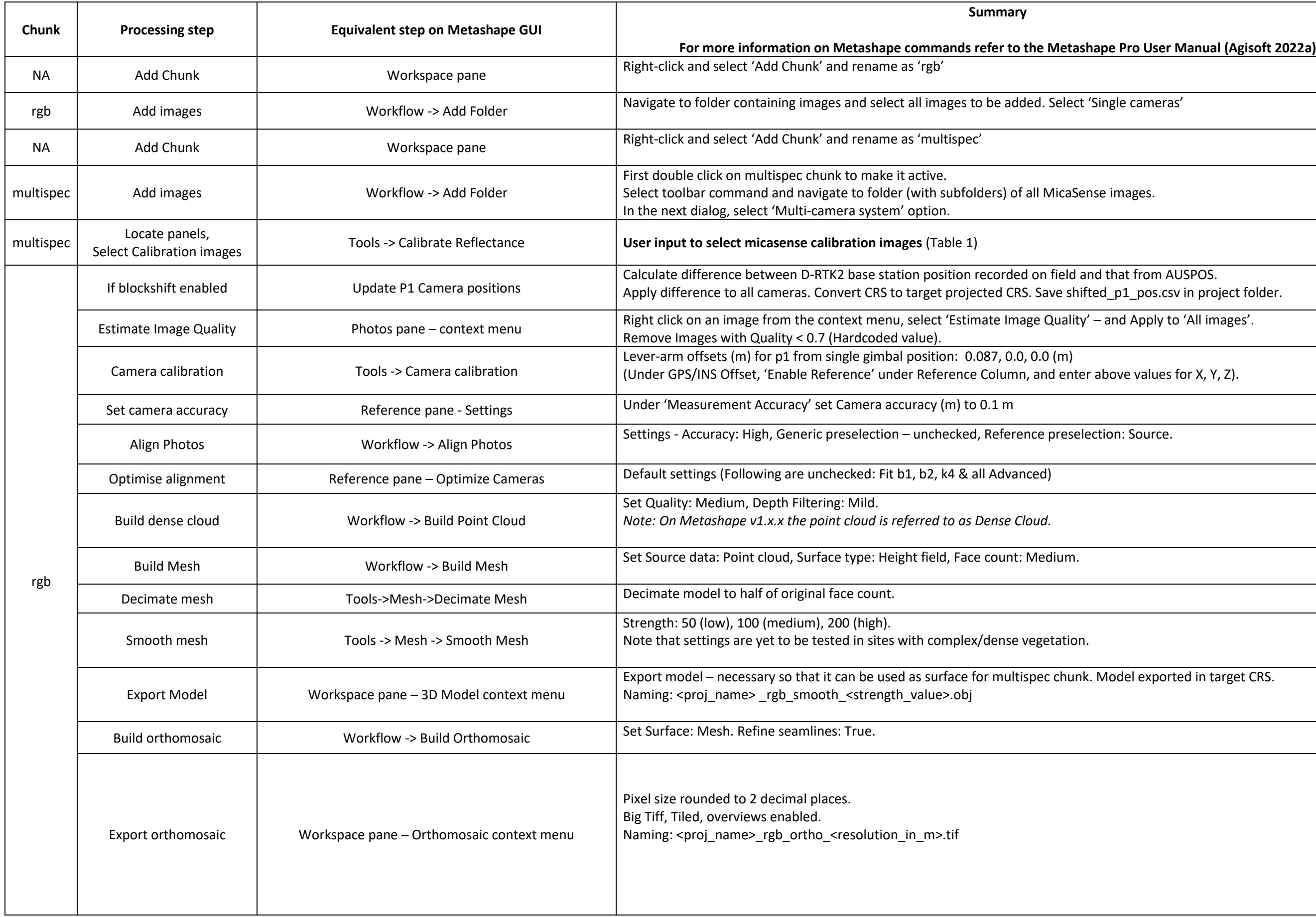

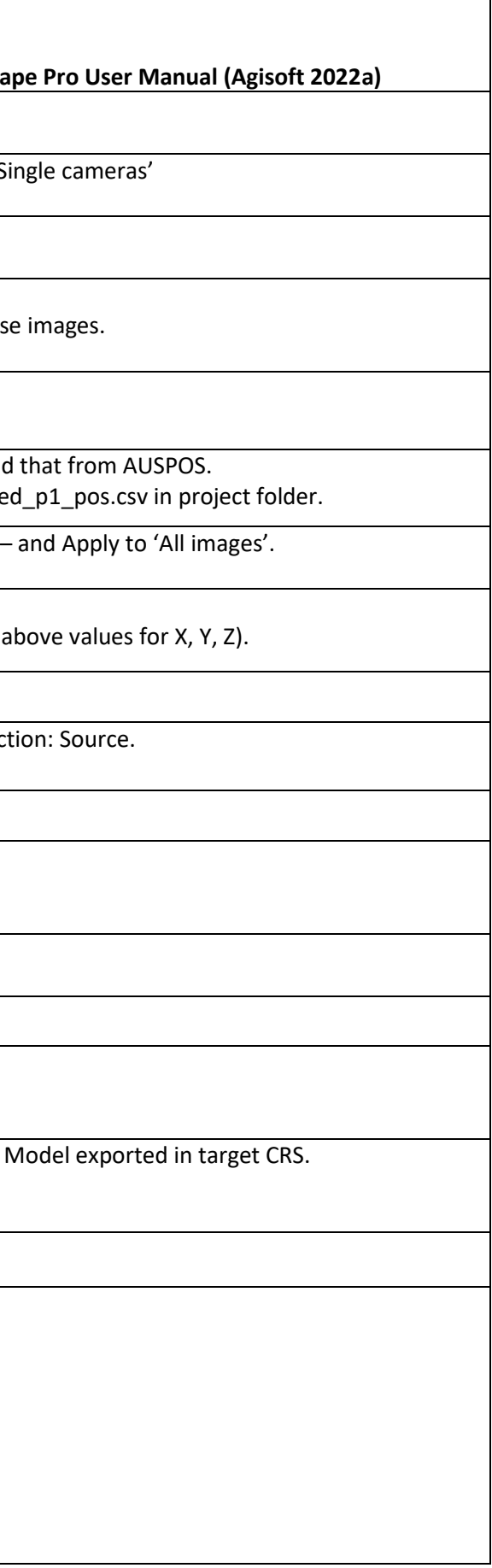

<span id="page-7-0"></span>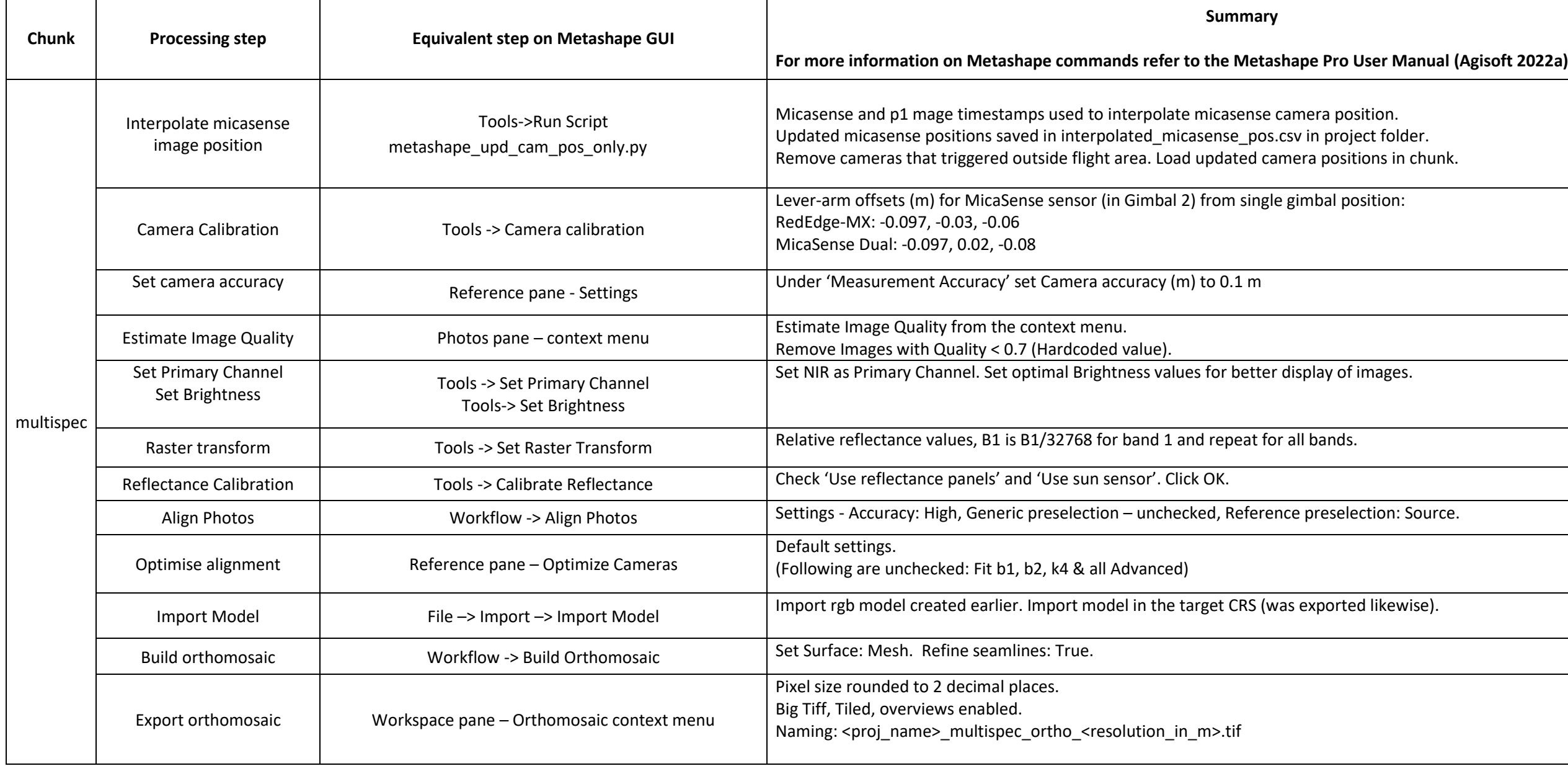

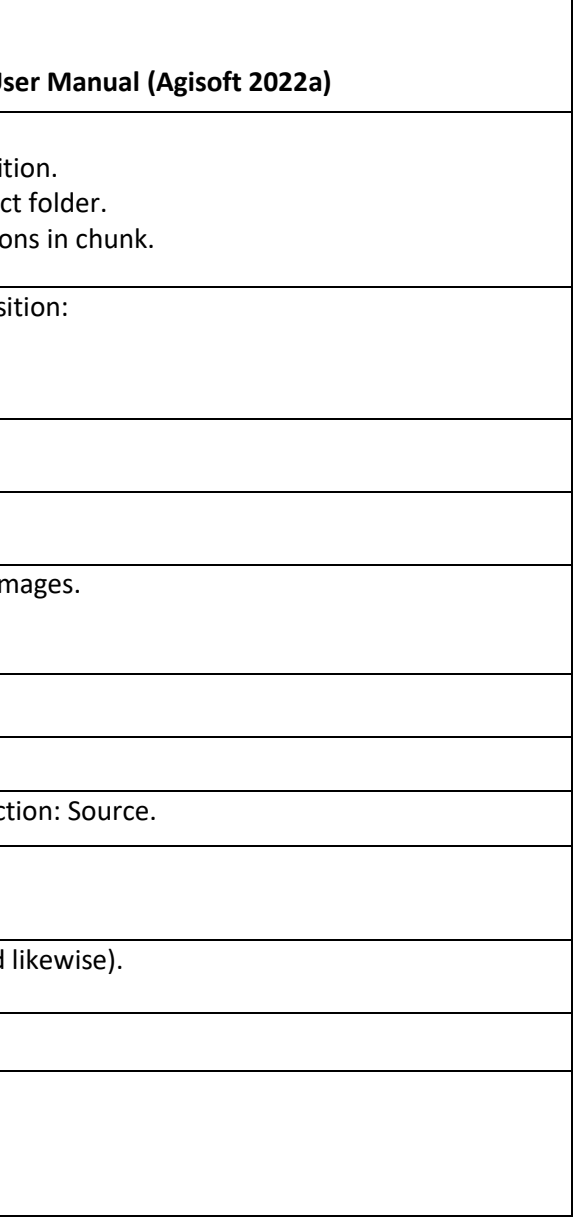

### <span id="page-8-0"></span>Agisoft Metashape setup

### <span id="page-8-1"></span>Update Preferences

- 1. Open Agisoft Metashape Pro. Access Tools –> Preferences.
- 2. In the General tab, update Theme to 'Classic'. Select 'Write log to file' and browse to enter the path and a name for the .txt file.

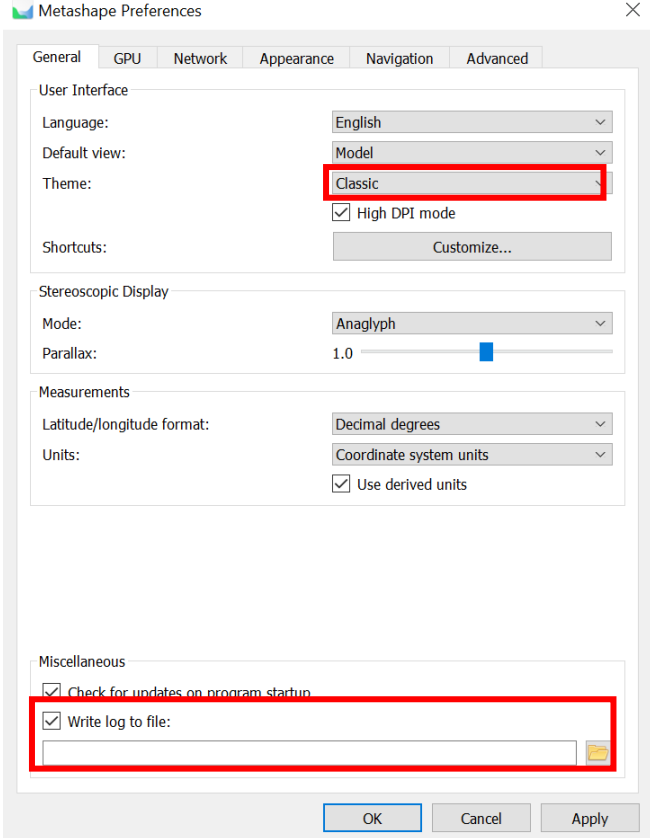

*Figure 1: Update Metashape Preferences. Select theme 'Classic' for display to match the screenshots in this document. Choose a path to save the log file.*

3. In the GPU tab, make sure all GPUs are selected. Uncheck the box 'Use CPU when performing GPU accelerated processing'.

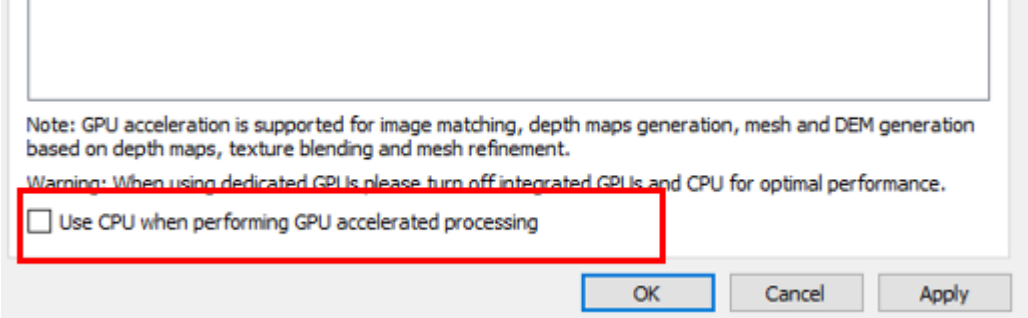

*Figure 2: When using dedicated GPUs disable integrated CPU and GPUs. In the GPU tab, disable the option 'Use CPU...' as shown above.*

- 4. In the Advanced tab, ensure that the following settings are checked. Project Files:
	- Keep depth maps (see note below) Export/Import:
	- Strip file extensions from camera labels
	- Load camera calibration from XMP meta data
	- Load camera orientation angles from XMP meta data Miscellaneous:
	- Enable rich Python console

**Note:** Depth maps add to project file size, and if the goal is to run the workflow described here once (no reruns to test point cloud/mesh settings), this option can be disabled. However, if there is a need for example, to test different quality settings for Point Cloud generation reusing depth maps would save processing time. For this, however, 'Keep depth maps' must be selected **prior to starting the workflow** and hence the recommendation. For information on the Metashape settings, please refer to Appendix C in the Agisoft Metashape user Manual (Agisoft 2022a).

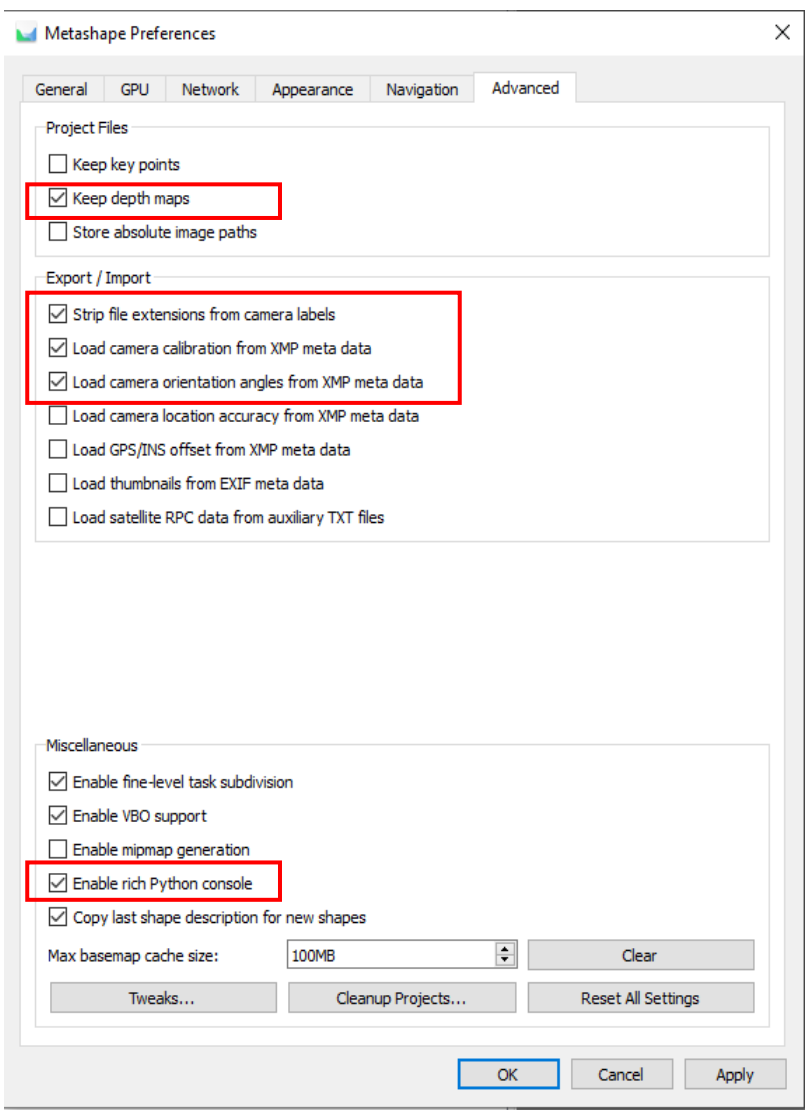

*Figure 3: Update Advanced Preferences. The settings to be checked are highlighted above.*

#### <span id="page-10-0"></span>Install external packages

The Python scripts described in this protocol use 3 site packages: exifread, numpy and pyproj, that must first be installed in Metashape. Note that the package versions must be compatible with the version of Python within Metashape Pro (See Agisoft\Metashape Pro\python\ to find the Python version).

- Package wheels are available on th[e TERN GitHub repository](https://github.com/ternaustralia/drone_metashape) for Python versions 3.8 (Metashape Pro v 1.7.x and 1.8.x) and Python 3.9 (Metashape Pro 2.x). Download the zip file and unzip to extract the wheels. Install each package as follows.
- Open a Command (cmd) window as an Administrator. Change directory to folder where the wheel files were extracted. Install the 3 packages using: "<path to metashape pro>\python\python.exe" -m pip install < path to wheel file> **Example:** "C:\Program Files\Agisoft\Metashape Pro\python\python.exe" -m pip install ExifRead-2.3.2-py3-none-any.whl
- *Note: Ensure that pip is updated if necessary, using:* C:\Program Files\Agisoft\Metashape Pro\python\python.exe -m pip install --upgrade pip

### <span id="page-11-0"></span>Automated processing workflow

Python script metashape\_proc.py is used to run the Structure from Motion workflow on the P1 and MicaSense imagery and generate co-registered orthomosaic tiff files [\(Table 1](#page-5-1) and [Table 2\)](#page-6-0). Arguments and default values for metashape\_proc.py are shown in [Table 3.](#page-11-1)

<span id="page-11-1"></span>

| Argument    | <b>Argument</b> | Value                                                                                                    | <b>Default</b>                                         |  |  |
|-------------|-----------------|----------------------------------------------------------------------------------------------------|--------------------------------------------------------|--|--|
| <b>Type</b> |                 |                                                                                                    |                                                        |  |  |
| Required    | $-crs$          | EPSG code of output<br>projected coordinate<br>reference system. Find the<br><b>EPSG</b> code of the required<br>coordinate system.                                                                                                    | <b>NA</b>                                              |  |  |
| Optional    | -multispec      | Path to multispectral images<br>level0_raw folder                                                                                                    | Relative to project location:<br>/multispec/level0_raw |  |  |
|             | -rgb            | Path to RGB level0_raw folder<br>containing the MRK files                                                                                                    | Relative to project location:<br>/rgb/level0_raw/      |  |  |
|             | -smooth         | Strength value to smooth the<br>RGB 3D model.<br>Select one of low, medium or<br>high as appropriate for the<br>vegetation on site. For more<br>information see notes below<br>and examples in 'Appendix 2:<br>Setting the smoothing<br>strength value'. | Low                                                    |  |  |
|             | -drtk           | Update 'rgb' image positions<br>based on post-processed<br>DRTK coordinates (blockshift).<br>Path to txt file containing field<br>and AUSPOS Cartesian<br>coordinates for DRTK (See<br>'Appendix 3: Process D-RTK2<br>base station data').               | None<br>(image positions are not updated)              |  |  |

*Table 3: Arguments and default values used in the Python workflow metashape\_proc.py*

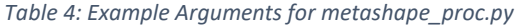

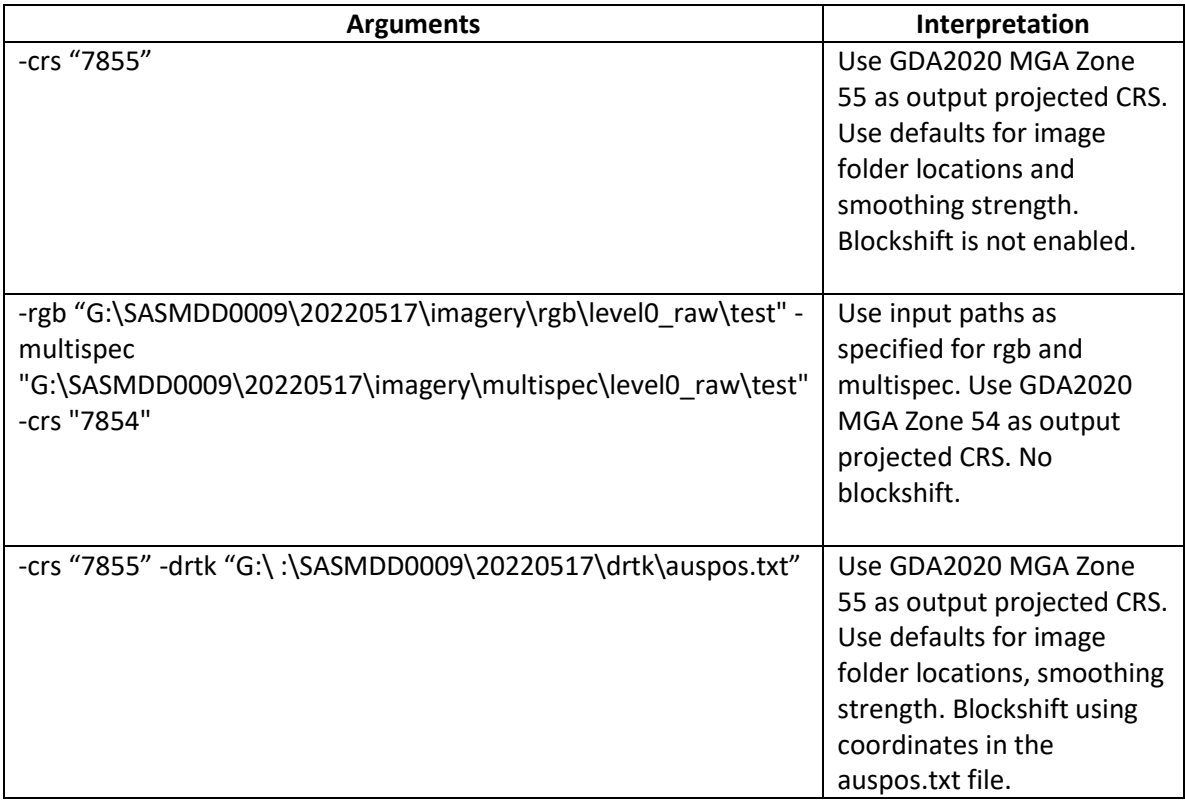

#### **Setting the Strength value to smooth the RGB 3D model**

Orthomosaics can be built using either a digital elevation model (DEM) or a mesh generated from the 3D point cloud. The methods and parameters used depend on the complexity of vegetation, and the purpose of the orthomosaic (e.g., is geometric accuracy of trees in the orthomosaic important for the analysis, or should the trees look 'aesthetically pleasing'?). Further testing is required to establish optimal settings for different environments. Here a polygonal mesh (3D model) is generated from the dense cloud, decimated, and smoothed to remove artefacts (e.g., on the edges between tree crowns and ground in complex vegetated environments). This smoothed surface generated from the RGB model is used as the projection surface for both RGB and multispectral imagery. See '[Appendix](#page-43-0) 2: Setting the [smoothing strength value](#page-43-0)**'** for examples of models of different sites generated with varying smoothing strengths.

- Strength values are 50, 100, 200 respectively for low/medium/high
- low: for low-lying vegetation (grasslands, shrublands)
- medium or high: as appropriate for forested sites

#### <span id="page-13-0"></span>Run Script

- 1. Download scripts metashape proc.py and upd micasense proc.py from the TERN GitHub [repo.](https://github.com/ternaustralia/drone_metashape)
- 2. Open Agisoft Metashape Pro. Save project in format 'YYYYMMDD\_ PlotName.psx' where YYYYMMDD is the date of data acquisition and PlotName is the name of TERN plot. *Example: 20211012\_SASRIV0001.psx.*
- 3. Switch to the 'Console' tab to view progress of the script.
- 4. Select **Tools -> Run Script** (Ctrl+R). Under '**Script'**, navigate to the location of the Python scripts and select **metashape\_proc.py**.
- 5. Under '**Arguments'**, enter the arguments as necessary. **Note that the -crs "<EPSG code>" is a required argument**. See [Table 3](#page-11-1) for a list of arguments and default values. All argument values must be in double quotes "". It might be helpful to open a .txt file, type and save the arguments, and then copy-paste under 'Arguments'.
- 6. Click OK.
- *7. Note: If the Metashape window then closes without any error, this is due to a typo in the Arguments entered. Check that the argument values are in double quotes. Se[e Table 3](#page-11-1) for a list of arguments and default values. Use a txt file to type and check the arguments.*

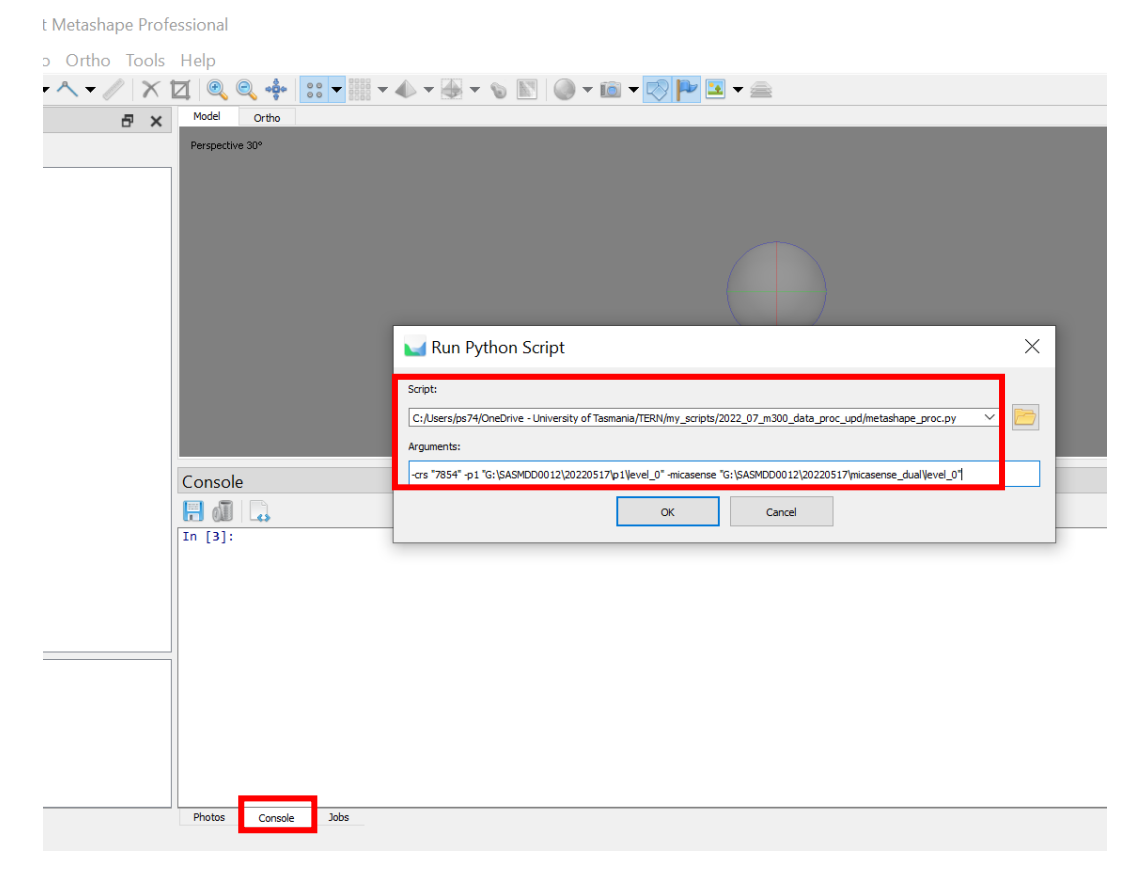

*Figure 4: Automated Python workflow: use Tools-> Run Script to run metashape\_proc.py. Enter Arguments as required and select OK.*

8. Monitor progress through the Progress Dialog and the Console tab.

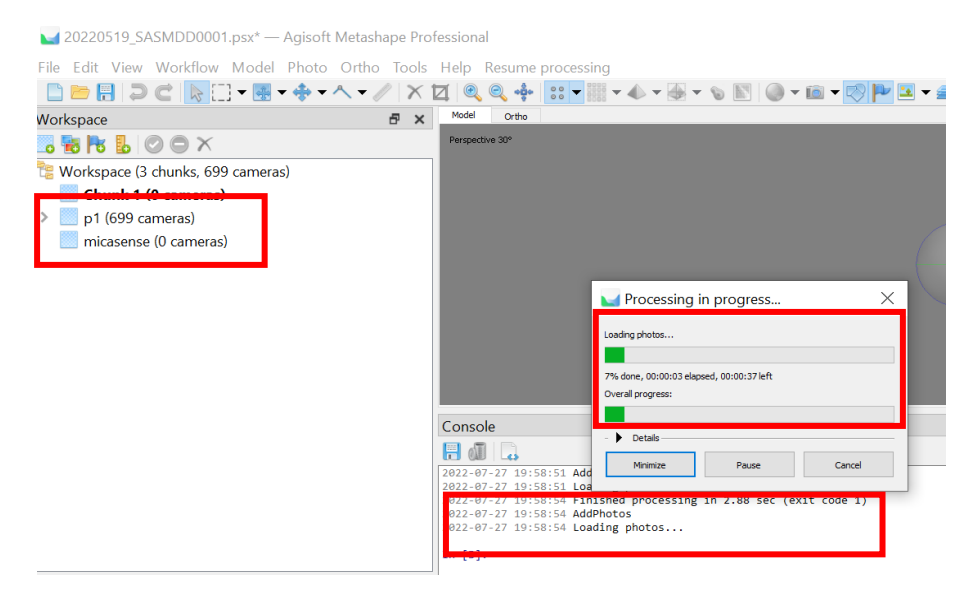

*Figure 5: Monitor progress using the Console tab. In the Workspace pane above note that the p1 and micasense chunk creation is in progress.*

9. When the rgb and multispec chunks are created, the script will be paused for user input on Calibration Images for the multispectral data. Select OK on the dialog that appears.

The following section goes over the steps to locate the calibrated reflectance panel (CRP) and select calibration images for the multispectral imagery.

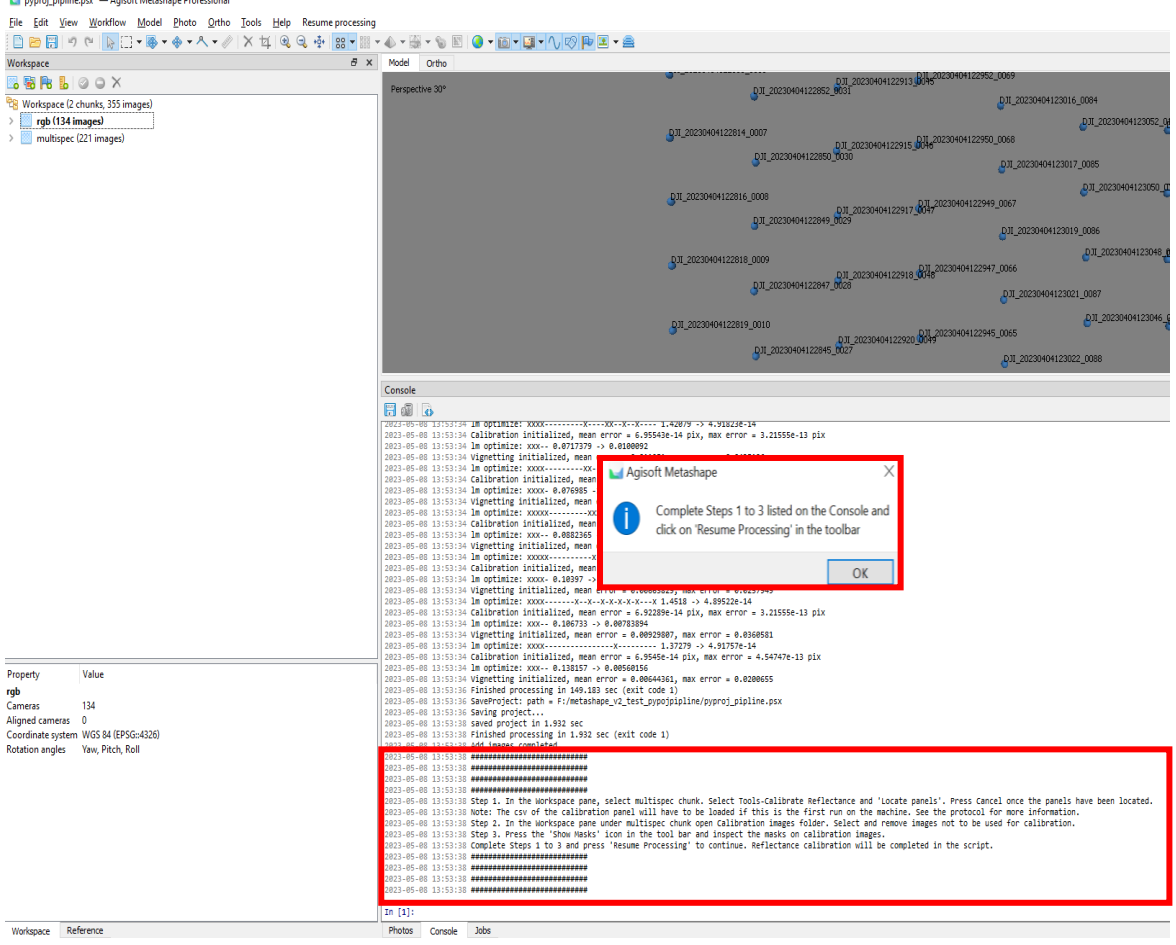

*Figure 6: After the images are added, the script is paused for user input on micasense calibration. The steps to be completed are listed on the Console tab.*

#### <span id="page-15-0"></span>MicaSense: Select calibration images

10. Prior to interpolating MicaSense positions and deleting extra images, Calibration Images must be located and moved to the 'Calibration images' camera group so that they do not get deleted. Complete steps as per [Appendix 4: Reflectance Calibration](#page-48-0) to select the images to be used for calibration.

#### <span id="page-15-1"></span>Complete processing

11. Click on the 'Resume Processing' button on the toolbar to complete the processing workflow.

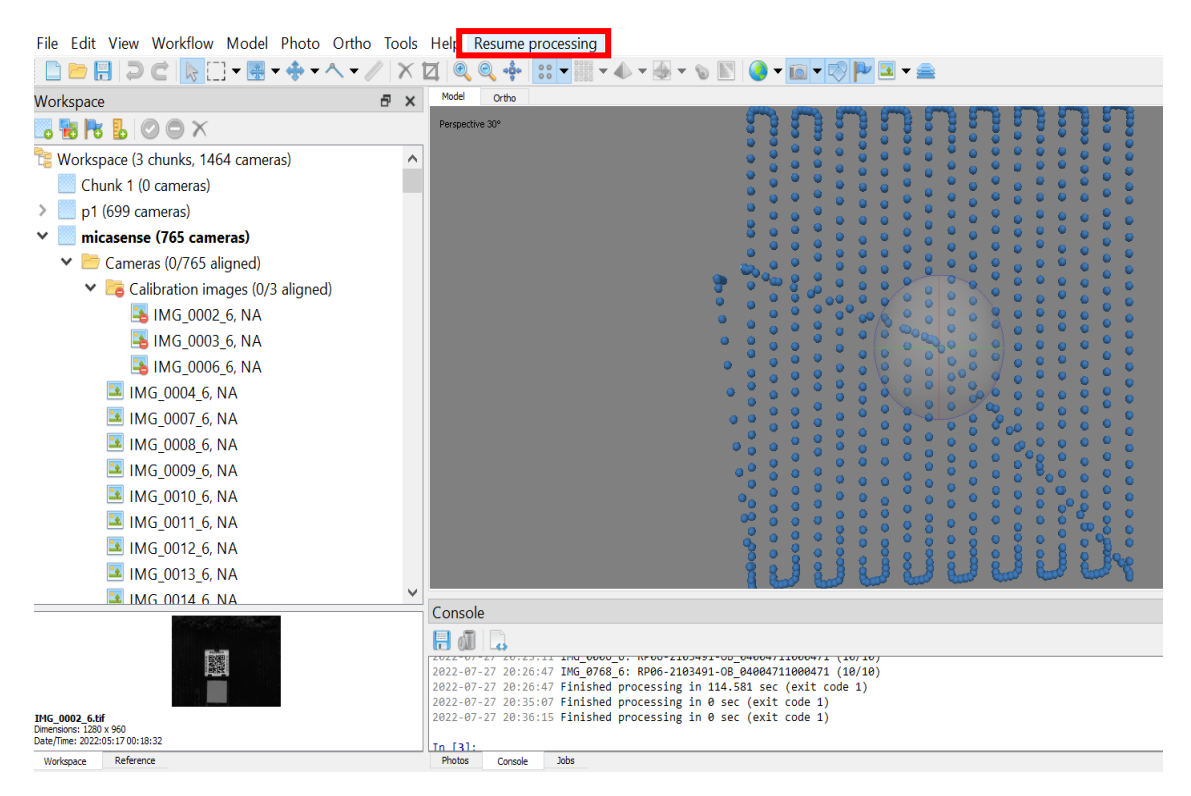

*Figure 7: Click on 'Resume processing' in the toolbar to complete the automated workflow.*

12. Progress will be displayed on the Metashape progress dialog.

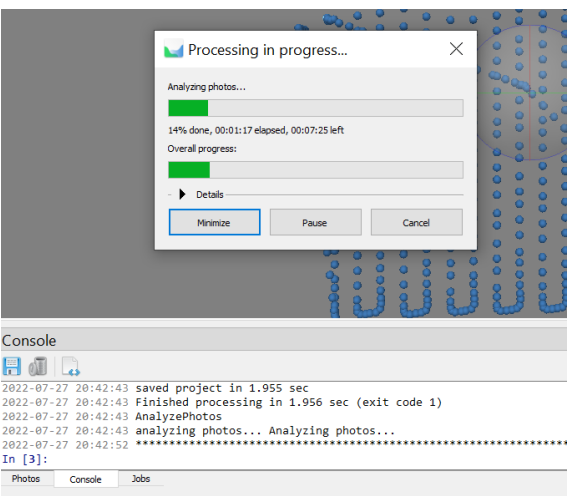

*Figure 8: Script progress displayed in the progress dialog and on the Console tab.*

- 13. The remaining steps are completed in the order listed in [Table 2.](#page-6-0) As an estimate of the processing times, processing the rgb chunk for a 150 m x 150 m plot takes around 6 hours and multispec chunk around 3 hours. Workstation specs: 8 core intel i9-11900 2.5 GHz, 16 GB dedicated graphics memory (NVIDIA Quadro RTX5000), 2 TB SSD, 128 GB RAM.
- 14. When the processing is complete, the RGB and multispectral orthomosaic tif are saved in the <sensor>/level1\_proc/ folders. If rgb/ and multispec/ folders are not found, files are saved in the project folder. Intermediate files are also saved in the project folder.

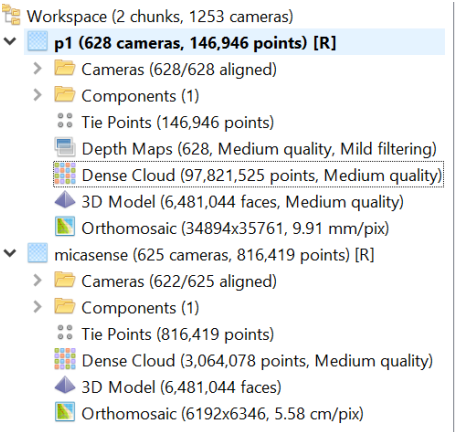

*Figure 9: Workspace pane when p1 and micasense processing is complete.*

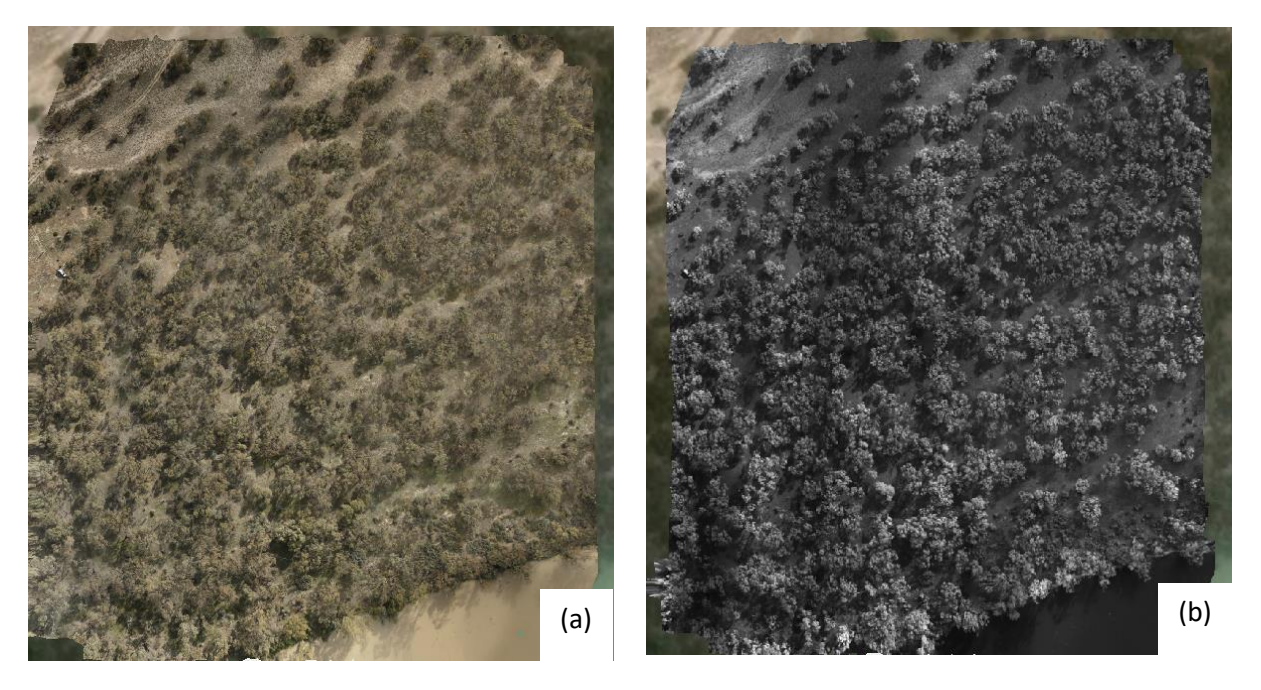

*Figure 10: (a) P1 orthomosaic of a Eucalypt Woodlands TERN plot in Calperum, SA (b) Multispectral orthomosaic of the plot with MicaSense Redge-MX Dual NIR band visualised as grey band. The sunlit and dark strips in this orthomosaic are lighting artefacts due to varying cloud cover during the drone flight.*

In case of any errors in the workflow, the Console tab [\(Figure 11\)](#page-17-0) or the log file (selected i[n Agisoft](#page-8-0)  [Metashape\)](#page-8-0) will have details on the error and processing step that it appeared on. To fix the error and restart processing using the Metashape GUI, refer to '[Summary of processing workflow using](#page-5-0) [Agisoft Metashape](#page-5-0)' for equivalent Metashape Toolbar commands. To restart the workflow using a Batch Process refer to ' [Appendix 5: Metashape Batch Process](#page-54-0)'.

2022-07-21 12:25:36 AnalyzePhotos finished in 367.76 se 2022-07-21 12:31:43 Saviry project...<br>2022-07-21 12:31:43 Saviry project...<br>2022-07-21 12:31:44 saved project in 0.135 sec<br>2022-07-21 12:31:44 Finished processing in 0.136 sec (exit code 1) 2022-07-21 12:31:44 Vector([0.0, 0.0, 0.0])<br>2022-07-21 12:31:44 Vector([0.0, 0.0, 0.0])<br>2022-07-21 12:31:44 Update GPS/TNS offset for P1<br>2022-07-21 12:31:44 Vector([0.087, 0.0, 0.0]) 2022-07-21 12:31:44 Matching photos...<br>2022-07-21 12:31:44 saved matching data in 0.003 sec 2022-07-21 12:31:44 scheduled 35 keypoint detection groups<br>2022-07-21 12:31:44 scheduled 35 keypoint detection groups<br>2022-07-21 12:31:44 scheduled 35 keypoint detection groups<br>2022-07-21 12:31:44 scheduled 35 keypoint par 2022-07-21 12:31:44 4838 of 693 used (698.124%)<br>2022-07-21 12:31:44 saveduled 108 keypoint matching groups<br>2022-07-21 12:31:44 saved matching partition in 0.007 sec<br>2022-07-21 12:31:44 loaded keypoint partition in 0.007 se 2022-07-21 18:02:27 orthomosaic updates:<br>2022-07-21 18:02:39 Finished processing in 1745.1 sec (exit code 1)<br>2022-07-21 18:02:39 SaveProject: path = G:/SASMDD0002/20220519/proc/metashape/tmp.psx 2022-07-21 18:02:39 SaveProject: path = G:/SASMDD0002/20220519/proc/metashape/tmp.psx<br>2022-07-21 18:02:39 SaveProject: path = G:/SASMDD0002/20220519/proc/metashape/tmp.psx<br>2022-07-21 18:02:39 SaveProject: path = G:/SASMDD0 2022-07-21 18:06:48 Chank of processing complete!<br>2022-07-21 18:06:48 Chank of processing complete!<br>2022-07-21 18:06:48 Interpolate Micasense position based on P1 with blockshift[0. 0. 0.]<br>2022-07-21 18:06:48 Roading mica 2022-07-21 18:06:53 500 2822-87-21 18:86:54 688 2011 07 11 10:00:54 000 2022-07-21 18:06:55 700<br>2022-07-21 18:06:56 700<br>2022-07-21 18:06:56 Get P1 position<br>2022-07-21 18:06:57 ImportReference: path = G:\SASMDD0002\20220519\proc\metashape\interpolated\_micasense\_pos.csv, columns = nxyz, delimit 2022-07-21 18:06:58 Fanished processing in 0.037 sec (exit code 1)<br>2022-07-21 18:06:58 SaveProject: path = G:/SASMDD0002/20220519/proc/metashape/tmp.psx<br>2022-07-21 18:06:58 SaveProject...<br>2022-07-21 18:06:58 Saved project. finished in 144,478 sec

#### <span id="page-17-0"></span>*Figure 11: Monitor script progress on the Console tab.*

### <span id="page-18-0"></span>Step-by-step processing using the Metashape GUI

This section describes the workflow using Metashape GUI commands. Python script **metashape\_upd\_cam\_pos\_only.py** is used to update the rgb and multispec camera positions. The rest of the workflow is completed manually using Metashape Toolbar commands.

#### <span id="page-18-1"></span>Add images

Open Agisoft Metashape Pro. Save project with file name format 'YYYYMMDD\_ PlotName.psx' where YYYYMMDD is the date of data acquisition and PlotName is the name of TERN plot. *Example: 20211012\_SASRIV0001.psx.* 

- 1. In the Workspace pane, right-click on 'Chunk 1' and rename to 'rgb'.
- 2. Choose Workflow -> Add Folder and add level0 raw folder under rgb/. (Please note that the folder and chunk naming is different in the below screenshots which followed an older naming convention.)
- 3. In the dialog that opens next, select 'Single cameras' and OK.

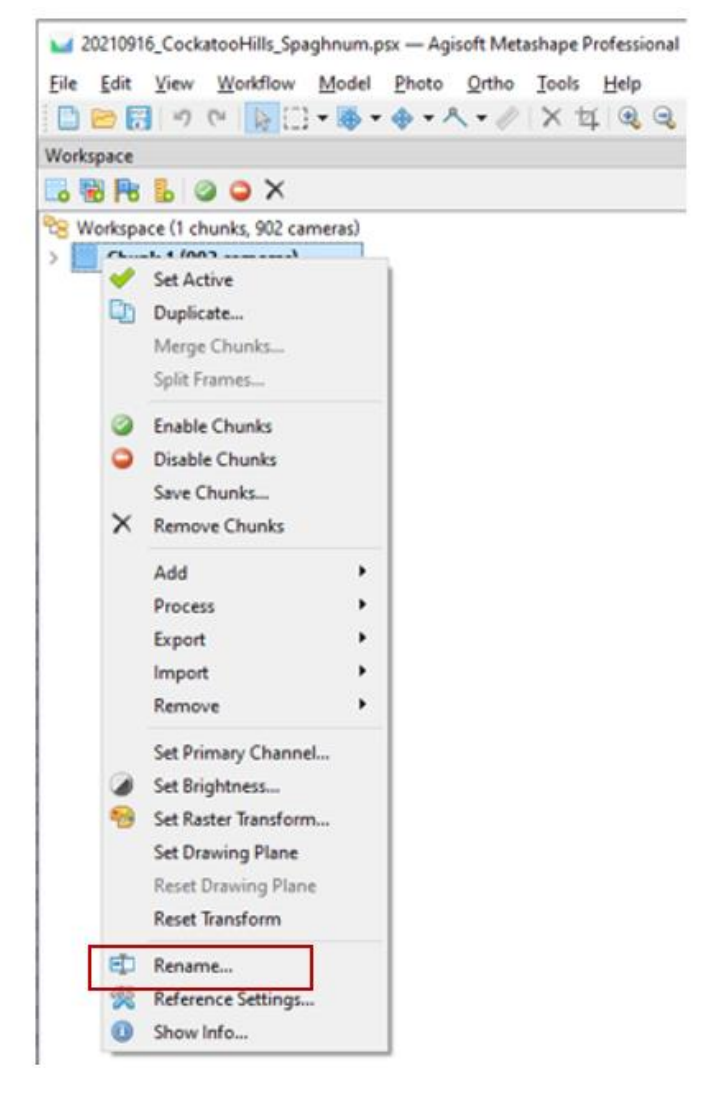

*Figure 12: Use the context menu and rename chunk.*

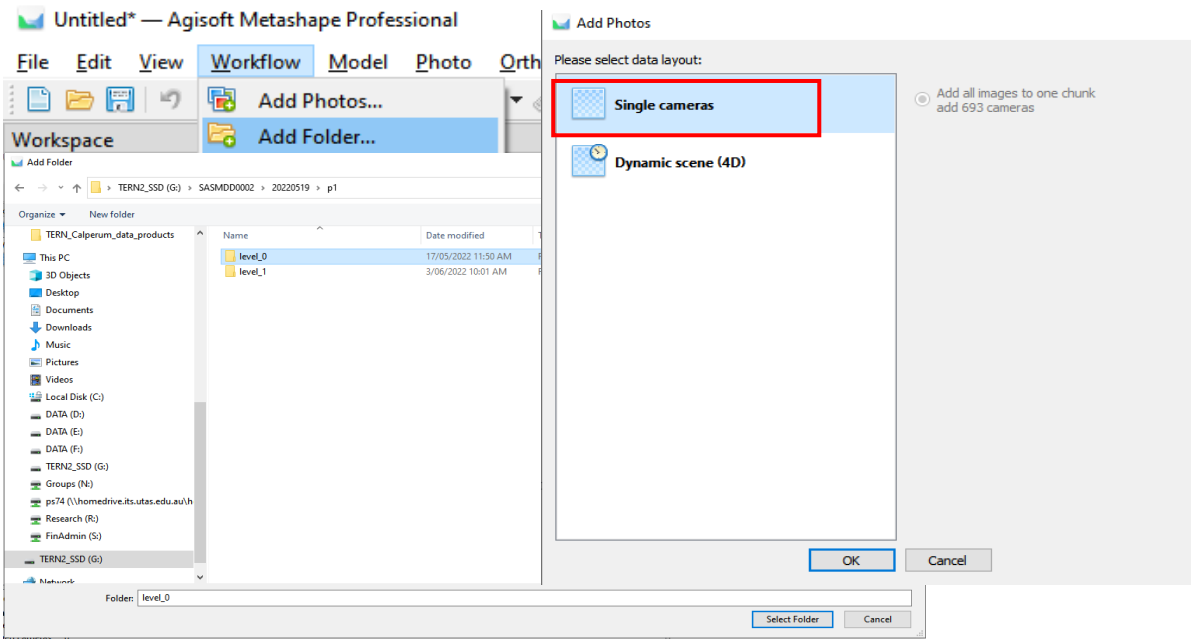

*Figure 13: Use Workflow-Add Folder and select 'Single cameras' to add P1 images.*

- 4. Right-click in the Workspace pane to 'Add Chunk'. Right-click on the new Chunk and rename to 'multispec'. Active chunks are shown in bold. If the multispec chunk is not active, double click on it.
- 5. Add multispectral imagery by choosing Workflow -> Add Folder and add level0 raw/ folder from the multispectral sensor.

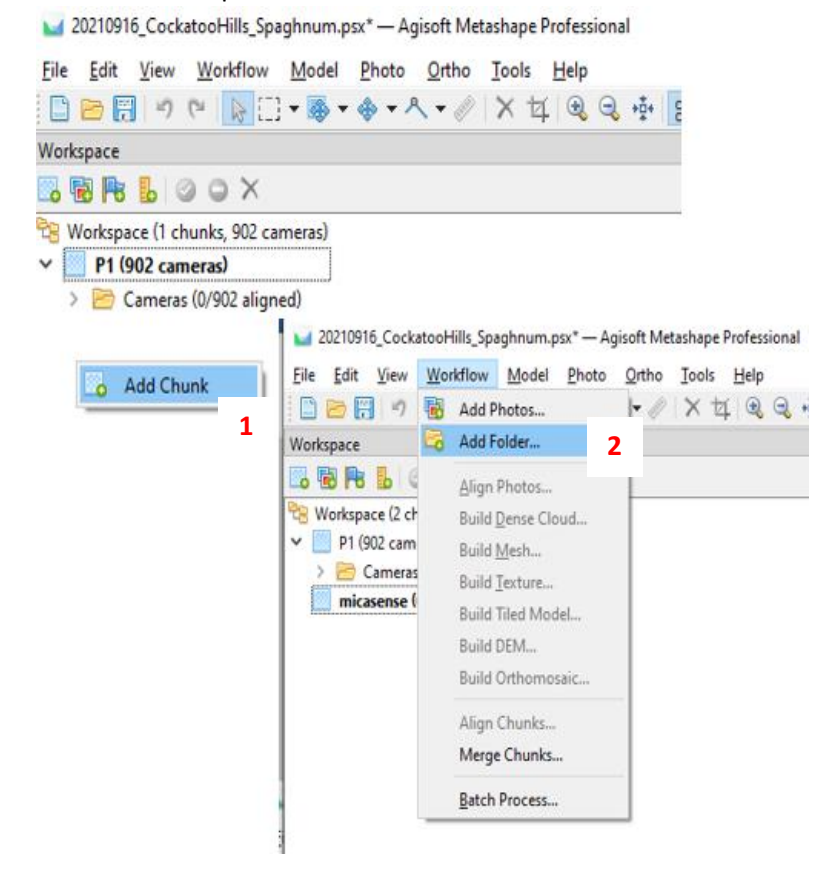

*Figure 14: Add folder containing MicaSense images*

6. After the photos have been loaded (takes several minutes for large datasets), the following window appears. Select 'Multi-camera system' and click OK.

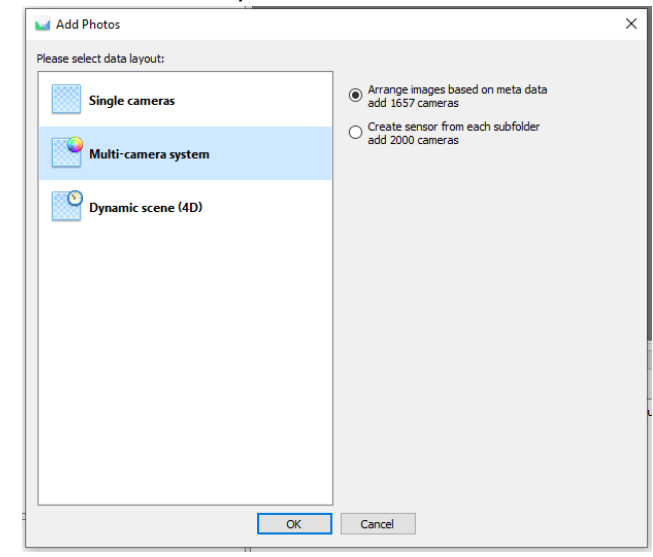

*Figure 15: Select 'Multi-camera system' and arrange images based on metadata*

7. Any Calibration images automatically detected using the panel QR code will be moved to the 'Calibration images' folder under multispec chunk. Click OK.

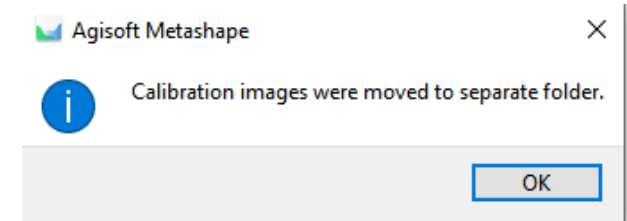

*Figure 16: Any calibration images detected using the QR code will be moved to a separate folder.*

8. In the main 'Model' window, check that the layout of the flight is as expected. MicaSense data acquisition is started using a target altitude tolerance so there will be images outside of the flight area. These images will be automatically removed in the Python workflow ('[Interpolate MicaSense camera positions](#page-22-0)').

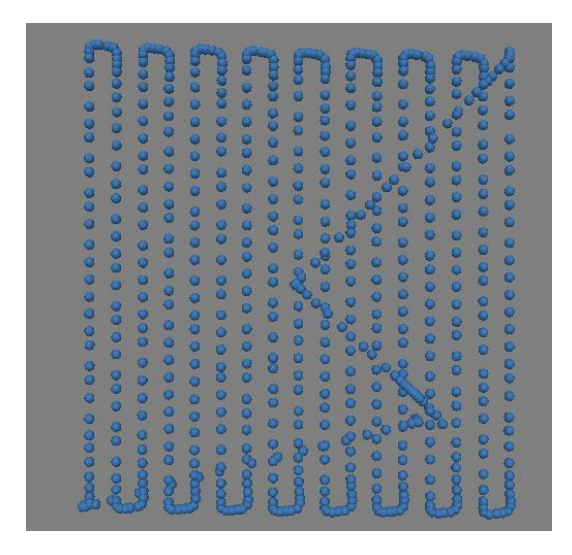

*Figure 17: Check layout of flight in the Model window*

#### <span id="page-21-0"></span>MicaSense reflectance calibration

- 1. Prior to interpolating MicaSense positions and deleting extra images, Calibration Images must be located and moved to the Calibration Images folder so that they do not get deleted. Complete steps pe[r Appendix 4: Reflectance Calibration](#page-48-0) to select the images to be used for calibration.
- 2. After images have been selected and masks checked as per the step above, complete reflectance calibration. Open the Calibrate Reflectance dialog again (Tools->Calibrate Reflectance). Ensure that 'Use reflectance panels' and 'Use sun sensor' are checked. Click OK.

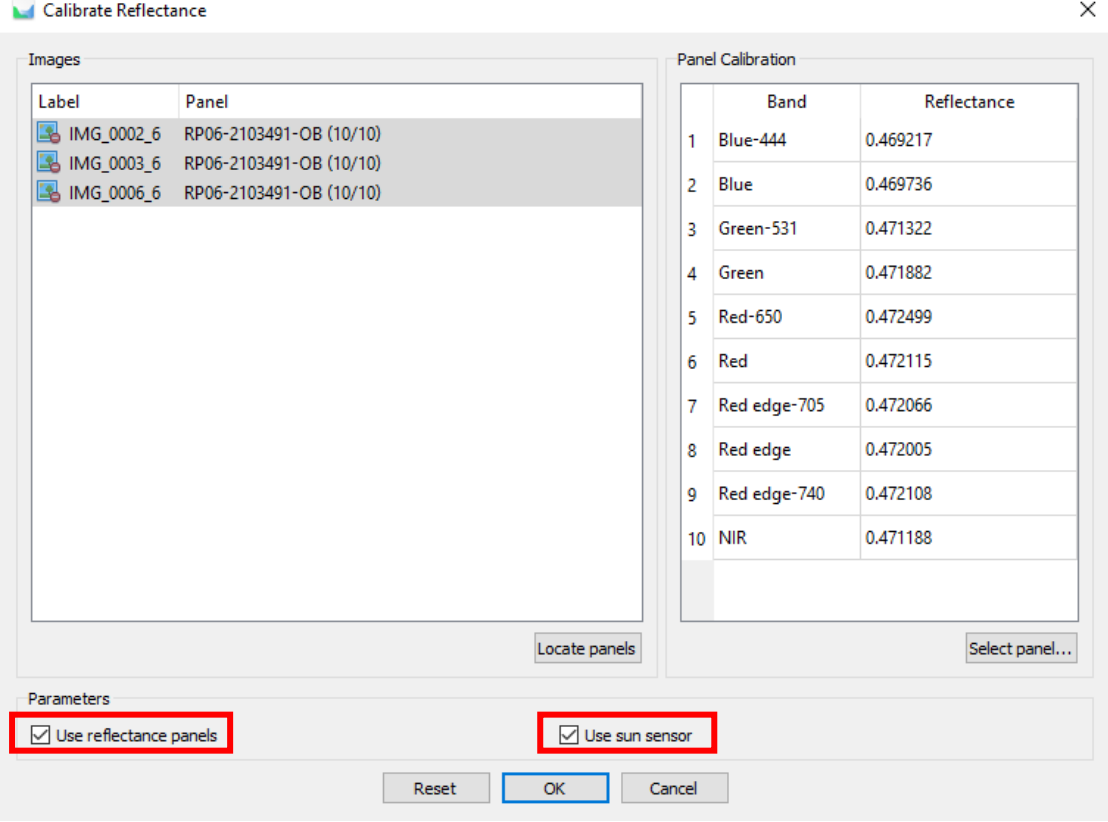

*Figure 18: Complete reflectance calibration. Select the correct panel. Check 'Use reflectance panels' and 'Use sun sensor' parameters.*

#### <span id="page-22-0"></span>Interpolate MicaSense camera positions

MicaSense camera locations are based on navigation-grade GPS. Before processing the imagery, the camera positions must be interpolated using the P1 positions georeferenced using the on-board GNSS RTK. If post-processing of the D-RTK2 base station is required, the script can blockshift P1 camera positions based on the D-RTK 2 coordinates from the AUSPOS report, and interpolate MicaSense camera positions based on the shifted P1 positions.

Install packages as described in section '[Install external packages](#page-10-0)'. Refer to [Table 5](#page-22-1) for information on the arguments and default values. The following steps will be done using python scripts **metashape\_only\_upd\_cam\_pos.py** and upd\_micasense\_pos.py.

- Update camera positions in 'rgb' chunk based on AUSPOS D-RTK coordinates (if enabled using -drtk).
- Convert coordinates to target projected coordinate reference system.
- Interpolate MicaSense positions using P1 camera positions (sub-second available from MRK file).
- Transform MicaSense coordinates to projected coordinate system to interpolate based on P1 coordinates and timestamps.
- Assign altitude of 0 m to MicaSense images captured outside of P1 acquisition time. Use this value to delete these MicaSense images. (Hence the need to first locate Calibration images in the previous section to prevent their deletion).

<span id="page-22-1"></span>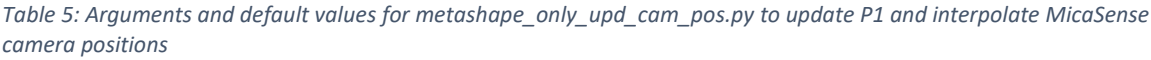

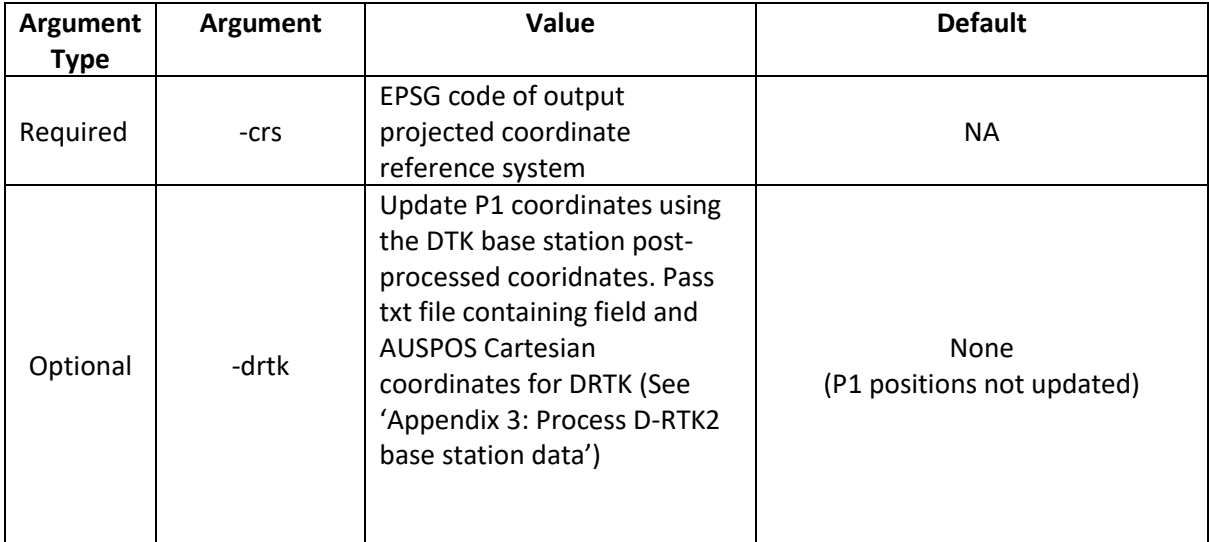

#### <span id="page-23-0"></span>Run Script

- 1. Download scripts metashape\_only\_upd\_cam\_pos.py and upd\_micasense\_proc.py from the [TERN GitHub repo.](https://github.com/ternaustralia/drone_metashape)
- 2. Switch to the 'Console' tab to view progress of the script.
- 3. Select **Tools -> Run Script** (Ctrl +R). Under '**Script'**, navigate to the location of the two Python scripts (metashape\_only\_upd\_cam\_pos.py and upd\_micasense\_pos.py) and select **metashape\_only\_upd\_cam\_pos.py**.

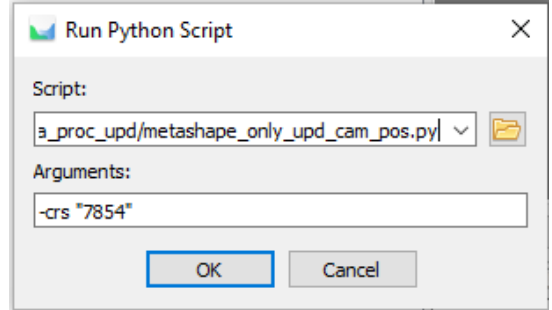

*Figure 19: Run script to update camera positions in rgb and multispec chunks.*

- 4. Under '**Arguments'**, enter the arguments as necessary. **Note that the -crs "<EPSG code>" is a required argument**. Se[e Table 5](#page-22-1) for arguments and default values. All argument values must be in double quotes "". It might be helpful to type and save the arguments in a .txt file, and copy-paste under 'Arguments'.
- 5. Click OK.

*Note: If the Metashape window then crashes without any error message, this is likely due to a typo in the Arguments entered. Check that the argument values are in double quotes. See*  [Table 3](#page-11-1)*[Table 5](#page-22-1) for a list of arguments and default values. Use a txt file to type and check the arguments.*

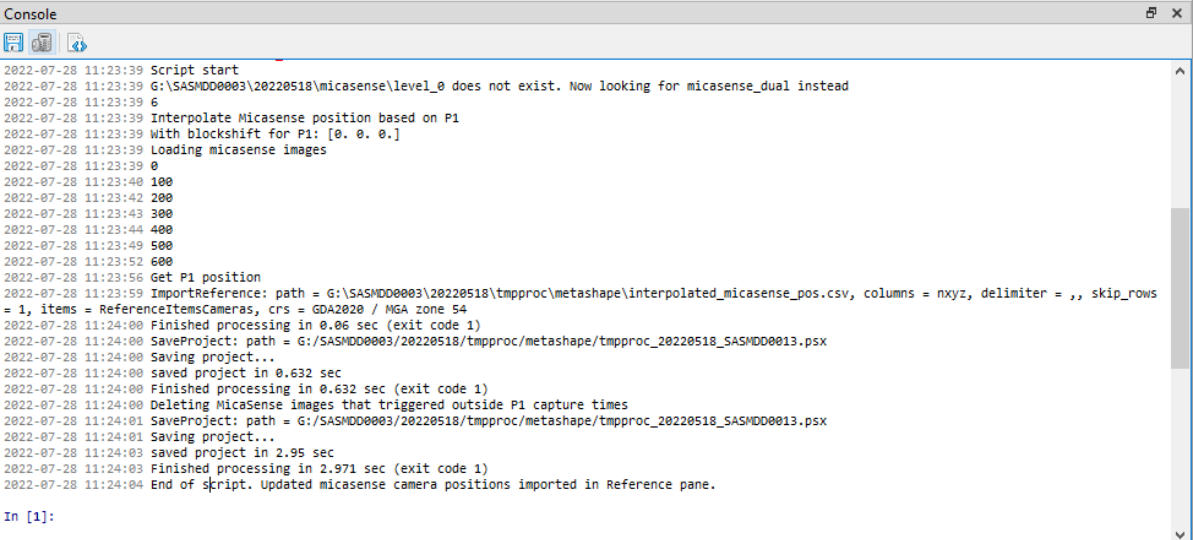

#### *Figure 20: Monitor script progress through the Console tab.*

- 6. Monitor the Console tab for progress of the script.
- 7. When the script is complete, in the Workspace pane note that the multispec chunk now has fewer cameras as the extra images have been deleted. In the Reference pane, note that the

CRS has been updated to the selected projected CRS. The coordinate columns will have updated values based on the P1 RTK locations.

The following sections go over the rest of the workflow on the Metashape GUI.

#### <span id="page-25-0"></span>Zenmuse P1 (RGB)

In the Workspace pane, double click on the 'rgb' chunk to make it active (chunk label must be in bold).

#### <span id="page-25-1"></span>Camera Calibration: GPS/INS Offset

Select Tools-> Camera Calibration to enter lever-arm offsets. The GNSS RTK georeferencing provides the coordinates to the single gimbal position. The offsets from this position to Gimbal 1 (in dual gimbal mount) must be entered to account for the offset in gimbal position [\(Figure 22\)](#page-25-2). For more information on this setting refer to the Agisoft Metashape Pro manual (Agisoft 2022a).

• In the GPS/INS Offset tab, check 'Enable Reference'. Enter offsets. Offset (m): X: 0.087, Y and Z: 0.

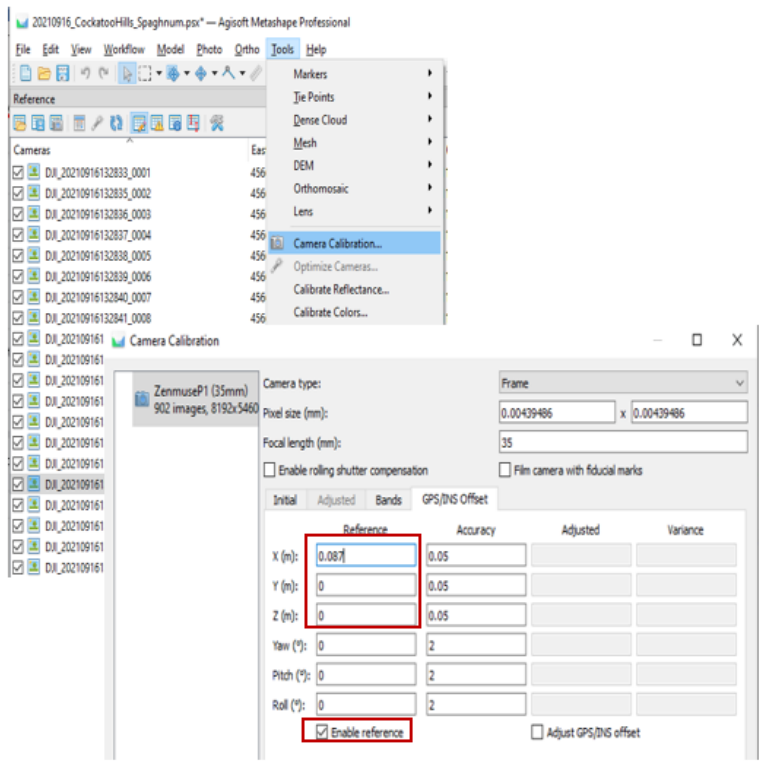

*Figure 21: Update GPS offsets for P1 from the single gimbal position*

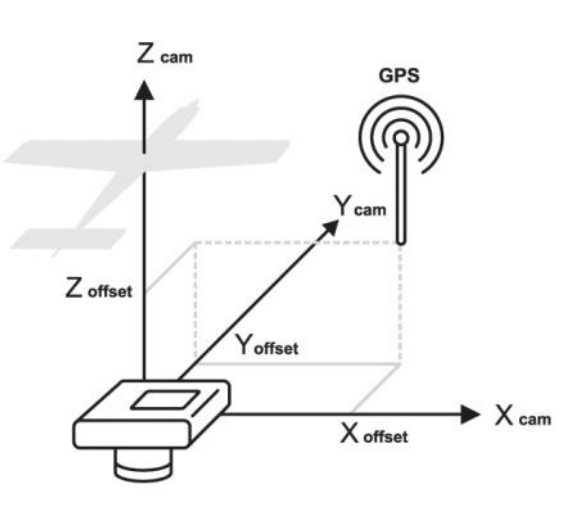

<span id="page-25-2"></span>*Figure 22: GPS offsets as defined in Agisoft Metashape (Source: Agisoft 2022a)*

#### <span id="page-26-0"></span>Inspect camera settings in the Reference pane

In the Reference pane, check that the Coordinate System has been updated (EPSG was input to the py script in section '[Run Script](#page-13-0)').

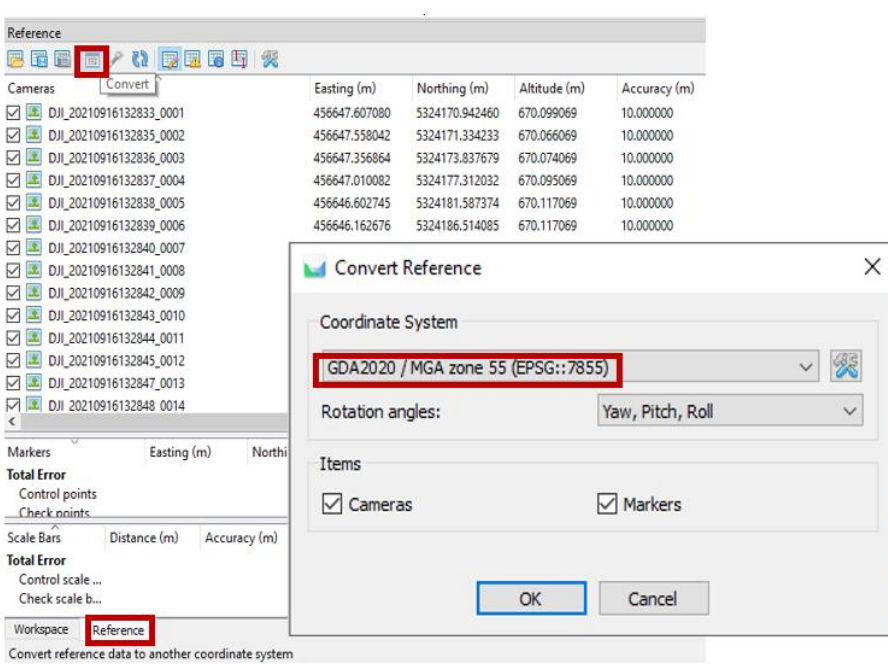

*Figure 23: Check that the CRS has been updated as per input to the script.*

• Click on '**Settings'** icon. Update '**Camera accuracy**' to 0.1m which is the expected accuracy for M300 GNSS RTK.

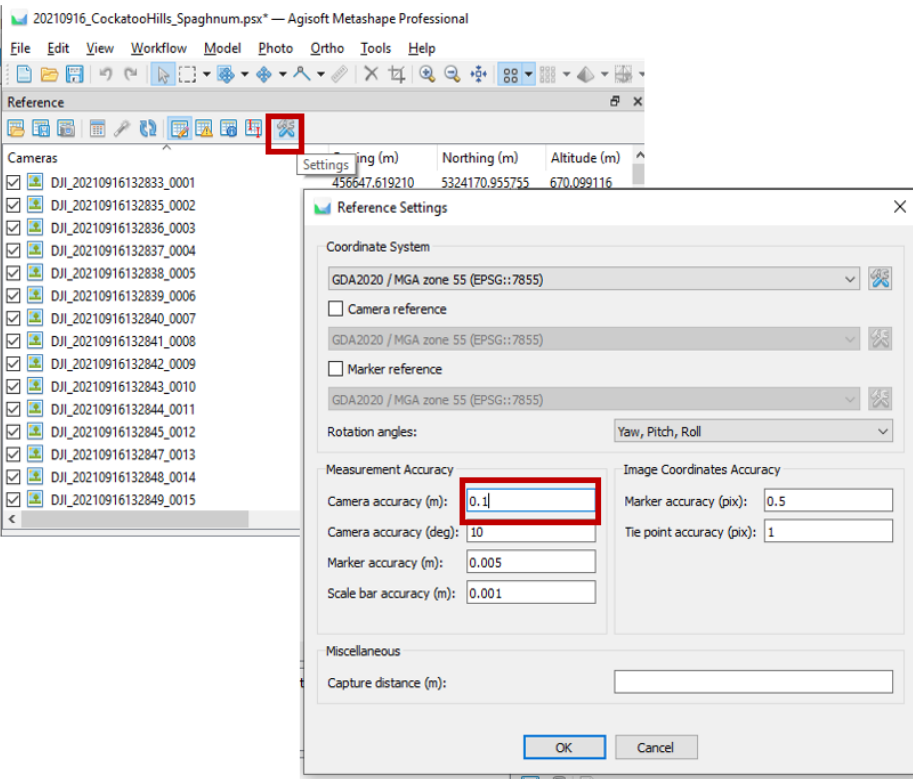

*Figure 24: Update camera accuracy to 0.1 m*

#### <span id="page-27-0"></span>Disable cameras with low Image quality

In Metashape, Image Quality can be calculated based on the sharpness in the most focused part of the picture. Metashape recommends that images with low quality value be excluded.

- In the 'Photos' tab, select 'Details' view. Right-click on any image to 'Estimate Image Quality'. In the 'Analyze Photos' dialog, select Apply to 'All cameras'.
- When this step is complete, sort photos based on 'Quality' column. Inspect images with Quality less than 0.7. Right-click on these image(s) to 'Disable cameras'.

| <b>OOX AA AD EN -</b><br>DJI_20210916132833_0001 | 罌<br>Large<br>鼺<br>Medium<br>m.<br>Small<br><b>Details</b> | DJI_20210916132835_0002 DJI_20210916132836_0003 DJI_20210916132837_0004 DJI_20210916132838_0005 |         |         |                      | DJI_20210916132839_0006     |           |                  |          |                   |
|--------------------------------------------------|------------------------------------------------------------|-------------------------------------------------------------------------------------------------|---------|---------|----------------------|-----------------------------|-----------|------------------|----------|-------------------|
|                                                  | Photos                                                     |                                                                                                 |         |         |                      |                             |           |                  |          | Đ X               |
|                                                  | OOXAA NO HE-<br>Label                                      | Size                                                                                            | Aligned | Quality | Date & time          | Make                        | Model     | Focal length     | F-stop   | <b>ISO</b>        |
|                                                  | DJI_20210916132833 0001 8192x5460                          |                                                                                                 |         |         | 2021:09:16 13:28 DJI |                             | ZenmuseP1 | 35               | F/3.5    | 1600              |
| DJI 20210916132840_000                           | DJI_2021091613                                             | Open                                                                                            |         |         | 2021:09:16 13:28 DJI |                             | ZenmuseP1 | 35               | F/3.5    | 1600              |
|                                                  | 图 DJI_2021091613                                           | Open in New Tab                                                                                 |         |         | 2021:09:16 13:28 DJI |                             | ZenmuseP1 | 35               | F/3.5    | 1600              |
|                                                  | DJI_2021091613                                             |                                                                                                 |         |         | 2021:09:16 13:28 DJI |                             | ZenmuseP1 | 35               | F/4      | 1600              |
|                                                  | DJI_2021091613                                             | <b>Enable Cameras</b>                                                                           |         |         | 2021:09:16 13:28 DJI |                             | ZenmuseP1 | 35               | F/4      | 1600              |
|                                                  | DJI 2021091613                                             | Disable Cameras                                                                                 |         |         | 2021:09:16 13:28 DJI |                             | ZenmuseP1 | 35               | F/4      | 1600              |
|                                                  | DJI 2021091613                                             | Move Cameras                                                                                    | ٠       |         | 2021:09:16 13:28 DJI |                             | ZenmuseP1 | 35               | F/4      | 1600              |
| DJI_20210916132847_00*                           | DJI 2021091613 X                                           | Remove Cameras                                                                                  |         |         | 2021:09:16 13:28 DJI |                             | ZenmuseP1 | 35               | F/4      | 1430              |
|                                                  | DJI_2021091613                                             |                                                                                                 |         |         | 2021:09:16 13:28 DJI |                             | ZenmuseP1 | 35               | F/4      | 1270              |
|                                                  | DJI_2021091613                                             | Align Selected Cameras                                                                          |         |         | 2021:09:16 13:28 DJI |                             | ZenmuseP1 | 35               | F/4      | 1010              |
| onsole                                           | DJI 2021091613                                             | <b>Reset Camera Alignment</b>                                                                   |         |         | 2021:09:16 13:28 DJI |                             | ZenmuseP1 | 35               | F/4      | 1010              |
|                                                  | DJI_2021091613                                             | Estimate Image Quality                                                                          |         |         | 2021:09:16 13:28 DJI |                             | ZenmuseP1 | 35               | F/4      | 900               |
|                                                  | DJI_2021091613                                             | Adjust Color Levels                                                                             |         |         | 2021:09:16 13:28 DJI |                             | ZenmuseP1 | 35               | F/4      | 800               |
|                                                  | DJI 2021091613                                             | View Matches                                                                                    |         |         | 2021:09:16 13:28 DJI |                             | ZenmuseP1 | 35               | F/4      | 800               |
|                                                  | DJI_2021091613<br>DJI 2021091613<br>DJI_2021091613<br>圖    | <b>Filter Photos by Cameras</b><br><b>Invert Selection</b>                                      |         |         | Analyze Photos       |                             |           |                  | $\times$ | 800<br>800<br>800 |
|                                                  | 医<br>DJI 2021091613                                        | Masks                                                                                           | ٠       |         | Parameters           |                             |           |                  |          | 800               |
|                                                  | DJI_2021091613                                             | Export Depth                                                                                    |         |         |                      |                             |           |                  |          | 800               |
|                                                  | 53<br>DJI_2021091613                                       | Check Paths                                                                                     |         |         |                      | Ignore masked image regions |           |                  |          | 800               |
|                                                  | $\left($                                                   |                                                                                                 |         |         |                      |                             |           |                  |          |                   |
|                                                  | Console<br>Photos                                          | Change Path                                                                                     |         |         | ▼ Apply to           |                             |           |                  |          |                   |
|                                                  |                                                            | Open Containing Folder                                                                          |         |         |                      |                             |           |                  |          | 56                |
|                                                  | Œ                                                          | Rename                                                                                          |         |         | All cameras          |                             |           | Entire workspace |          |                   |
|                                                  | $^\circledR$                                               | Show Info                                                                                       |         |         |                      | Selected cameras            |           | C Current photo  |          |                   |
|                                                  |                                                            |                                                                                                 |         |         |                      |                             |           |                  |          |                   |
|                                                  |                                                            |                                                                                                 |         |         |                      |                             |           |                  |          |                   |

*Figure 25: Estimate image quality for all cameras.*

• Review the camera layout in the main window. Remove images captured when the drone was turning at the end of flight lines.

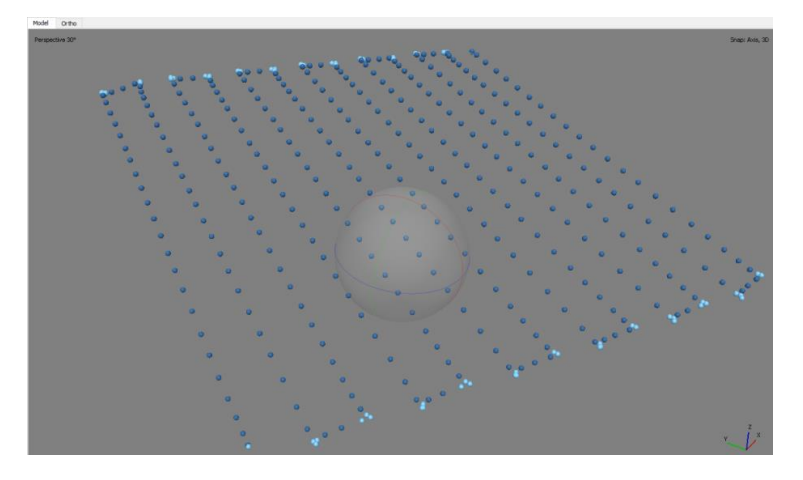

*Figure 26: Remove extra images at the end of flight lines*

**Note on Batch processing:** Many of the following steps can be automated using a batch script through Workflow -> Batch Process menu. See '[Appendix 5: Metashape Batch Process](#page-54-0)' for an example using Batch Process once both the chunks have been setup. Here, the steps are listed separately for the RGB and multispectral chunks.

#### <span id="page-28-0"></span>Align Photos

Image alignment is done to estimate the exterior and interior orientation parameters based on bundle block adjustment (please refer to Agisoft 2022a for more information on this process).

Select Workflow->Align Photos. Use the settings as shown in the image below:

- **Accuracy**: 'High'
- **Reference preselection**: 'Source'. *Select overlapping pairs of images based on the measured camera coordinates. This is recommended as camera locations georeferenced with high accuracy are available.*
- Uncheck 'Generic preselection'. *When enabled, overlapping pairs of images are selected by matching photos at a lower accuracy setting first. However, in drone surveys of TERN plots, where only a few tie points might be detected at the image matching stage, using only Reference preselection without Generic preselection is recommended by Metashape.*
- Use default limits for key point and tie points. *These indicate the upper limit of feature points on every image during the image matching process.*

At the end of this step, a tie point cloud will be generated which can be used to visualise the alignment results.

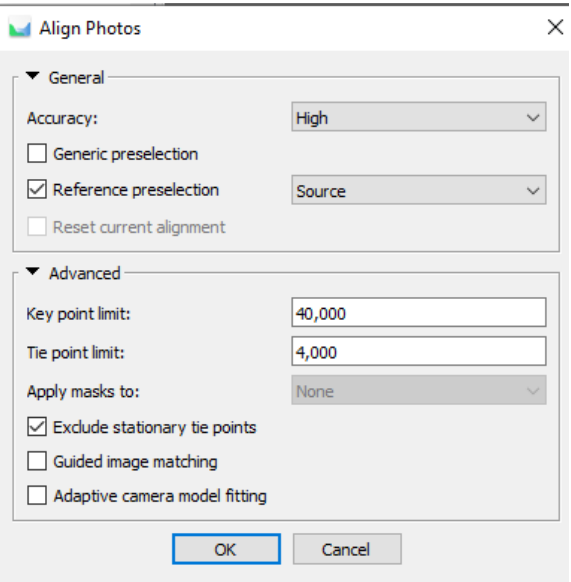

*Figure 27: Align Photos with Accuracy: High, Reference preselection set to Source.*

#### <span id="page-29-0"></span>Optimise Camera Alignment

This step performs a full bundle adjustment on the aligned images based on available measurements and camera accuracies and can improve the results of the alignment.

- In the Reference pane, ensure that all cameras to be used for optimisation are checked (this is the default setting). Camera accuracy settings were updated earlier in this workflow.
- Click on the 'Optimize Cameras' icon.
- Use the default settings (shown in figure below):
	- $\circ$  General: Fit f, k1, k2, k3, cx, cy, p1, p2
	- o Disable Advanced settings

For more information on the values being optimised, refer to the Agisoft Manual (Agisoft 2022a).

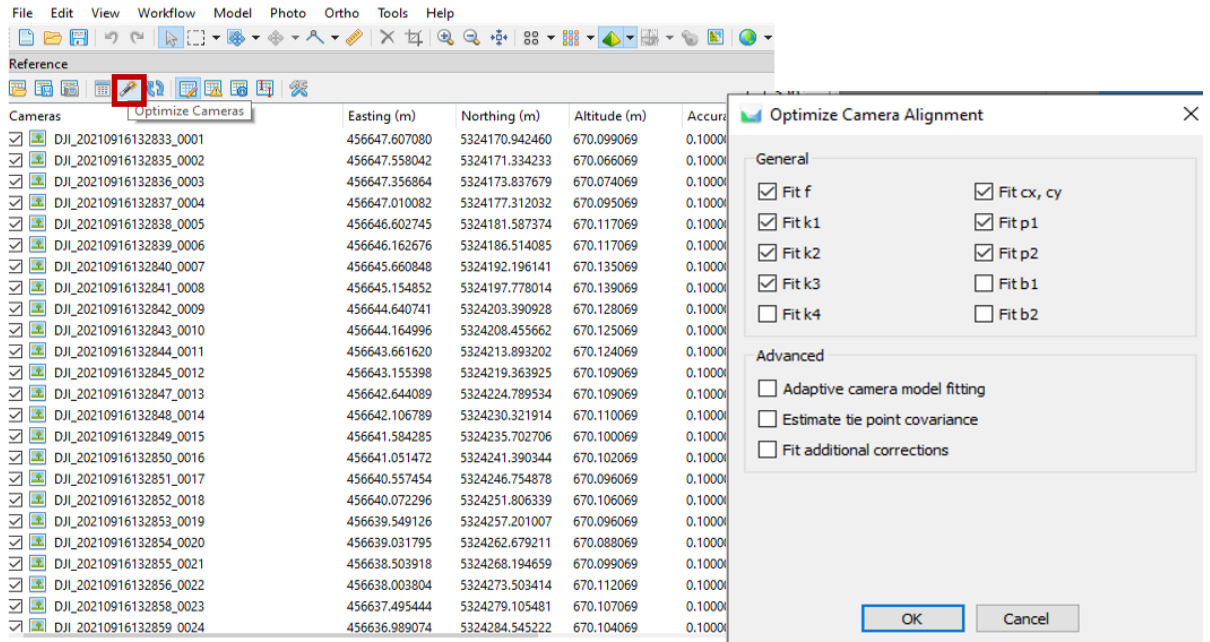

<span id="page-29-1"></span>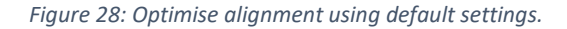

#### <span id="page-30-0"></span>Build Point Cloud

A dense cloud can be built using the estimated camera positions. Depth maps calculated for the overlapping image pairs are used to generate a dense point cloud.

Select Workflow -> Build Point Cloud (if using Agisoft Metashape Pro version 1.x, select Workflow -> Build Dense Cloud instead), and enter settings as follows:

- **Quality**: Medium*. Higher quality settings result in a more detailed geometry but require longer processing times.*
- **Depth filtering**: Mild*. Depth filtering mode sets the level of noise filtering, Mild or Moderate are useful for these datasets. Whereas Aggressive could remove more points than intended and Disabled will result in a very noisy point cloud.*

metashape\_proj\_manual\_v2.psx - Agisoft Metashape Professional

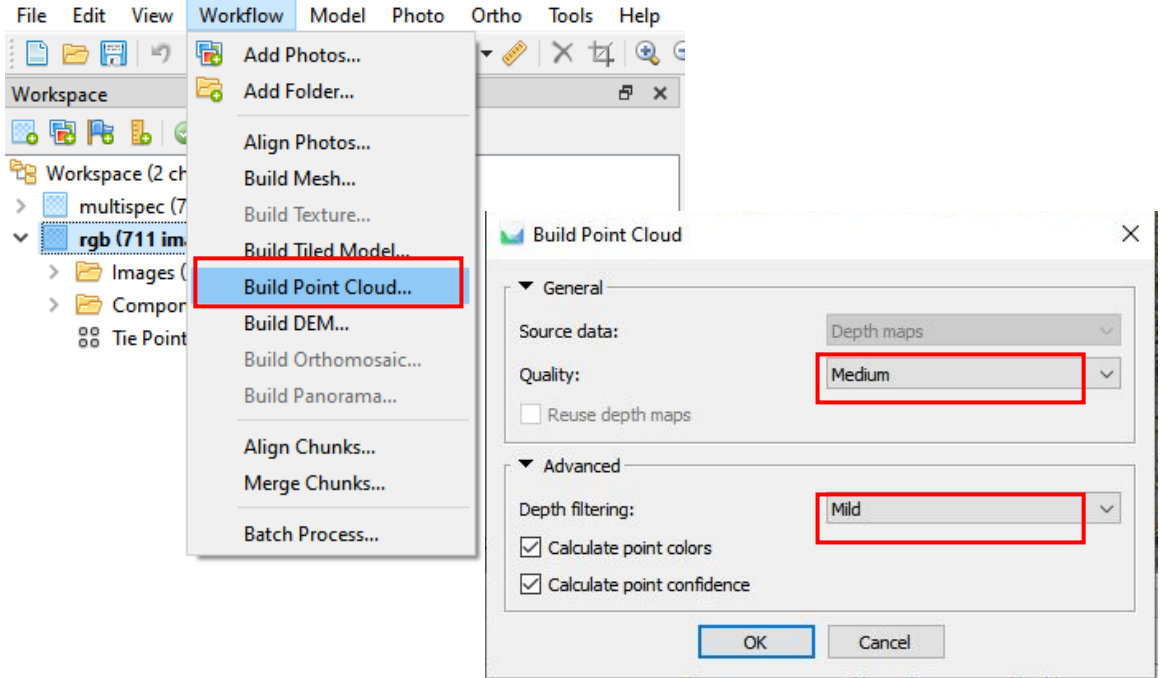

*Figure 29: Build point cloud using mild filtering and medium quality*

#### <span id="page-30-1"></span>Orthomosaic generation

Orthomosaic can be built using different orthorectification surfaces, for example:

- 1. Ground surface generated from lidar point cloud.
- 2. Ground points classified in the photogrammetric point cloud in Metashape, and the resulting surface built from ground points can be used as the orthorectification surface.
- 3. The dense photogrammetric point cloud can be used to reconstruct a 3D polygonal mesh model which can be used as the surface.
- 4. The surface model as above smoothed to remove artefacts due to sharp differences in height e.g., canopy edges.

The surface used depends on the intended use of the orthomosaic e.g., is geometric accuracy of trees in orthomosaic important for the analysis? It is also likely to be determined by the complexity of vegetation on the site. For example, classifying ground points in the photogrammetric point cloud tends to have poor results in densely vegetated sites. Further research/testing is required to establish optimal settings for different environments.

Here a polygonal mesh is generated from the dense cloud. The mesh is smoothed to remove artefacts (e.g., on the edges between tree crowns and ground in complex vegetated environments) and used to project both the RGB and multispectral imagery.

#### <span id="page-31-0"></span>Build Mesh

ä

Select Workflow->Build Mesh.

- **Source data**: Point cloud (if using Metashape Pro version 1.x, select Dense Cloud)
- **Surface type**: Height field. *The surface type is optimised for modeling planar surface rather than an arbitrary object.*
- **Face count**: Medium. *Used to identify the maximum number of polygons in the final mesh. A low value might be appropriate (in which case the decimate mesh step below could be skipped) but needs further testing to compare results* [\(To do list\)](#page-40-0).
- Use default values for other settings.
- On Metashape Pro version 2.x, in the dialog box that appears next, click on 'Yes' to build the mesh from the point cloud.

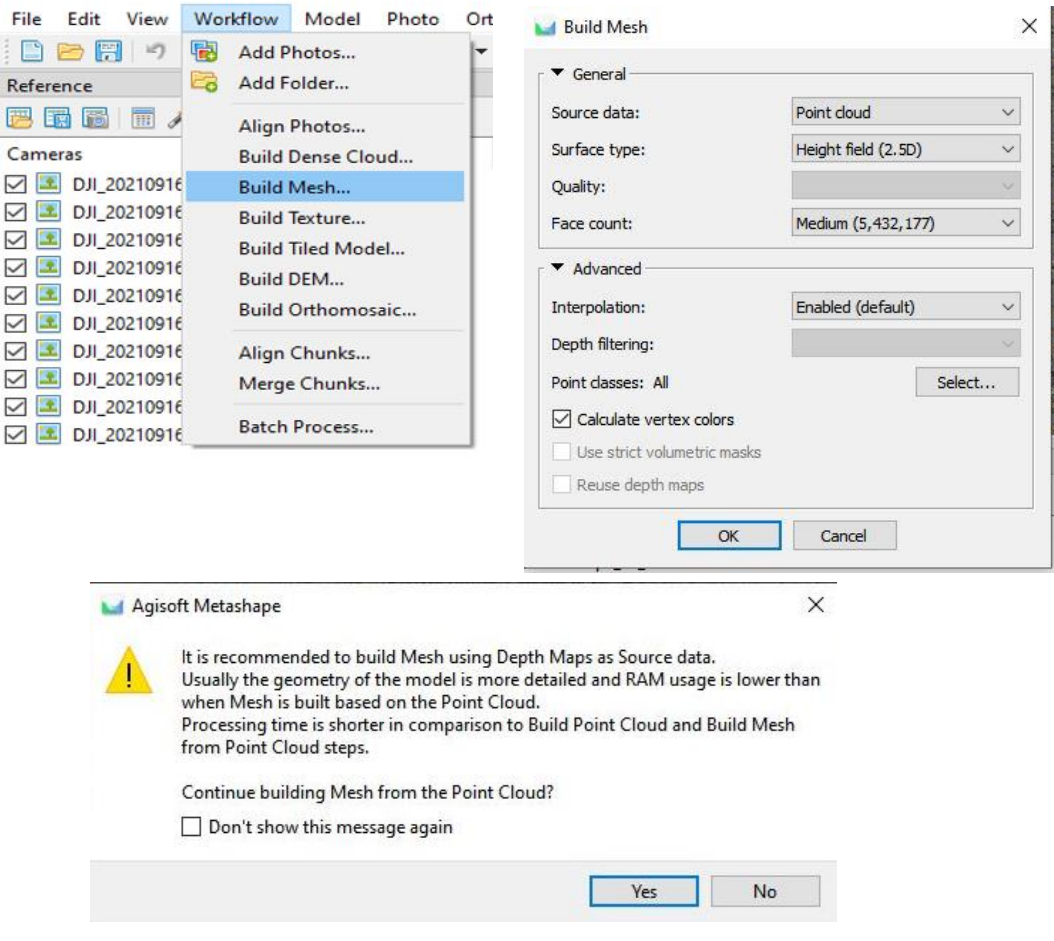

*Figure 30: Build mesh from dense cloud. Surface type: Height field, face count: Medium.*

The aim is to create a smooth surface to project the images. With the medium quality mesh, this is done by decimating and smoothing the mesh surface as follows.

*Decimate Mesh:* Select Tools-> Mesh->Decimate mesh. Enter an appropriate value, for example, to halve the number of faces in the original mesh.

*Smooth Mesh:* Select Tools ->Mesh->Smooth mesh. The strength of smoothing depends on the complexity of canopy, hence smoothing must be done in iterative steps. Three values are recommended for low, medium, and high smoothing: 50, 100 and 200 respectively. Further testing on data from densely vegetated sites is required to ensure these settings are appropriate for those environments (see [To do list\)](#page-40-0).

To smooth the mesh in iterative steps, start with a small Strength value, inspect the smoothed model, build orthomosaic from each mesh to compare the results. To avoid overwriting the default mesh, first duplicate the mesh using the context menu.

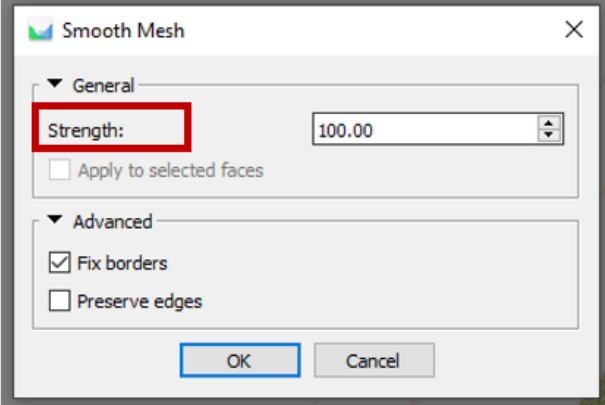

*Figure 31: Smooth the mesh in iterative steps.*

#### <span id="page-32-0"></span>Export Model

The RGB smoothed model will be used as the surface for MicaSense orthomosaic generation as well to ensure consistency.

- Right click on the smoothed 3D model to export the model.
- Under **Coordinate System** enter the output projected target CRS. Use default values for other settings.
- Save as obj file in the Metashape project directory. Recommended naming format: <project\_name>\_rgb\_smooth\_<smooth\_strength\_value>.obj

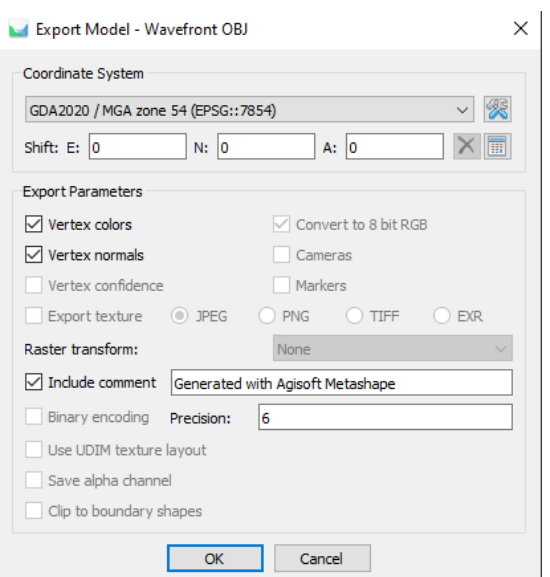

*Figure 32: Export smoothed model as .obj file in the target projected CRS.*

#### <span id="page-33-0"></span>Build Orthomosaic

In this step the images are stitched together by merging the original images projected on to the smoothed mesh.

- Using the context menu in the Workspace pane, ensure that the smoothed 3D Model is set as default.
- Select Workflow->Build orthomosaic.
- **Surface**: Mesh.
- Enable '**Refine seamlines'**: *this will ensure the automatically created seamlines bypass complex vegetation and avoid visual artefacts in the orthomosaic.*
- Use the default pixel size (m).

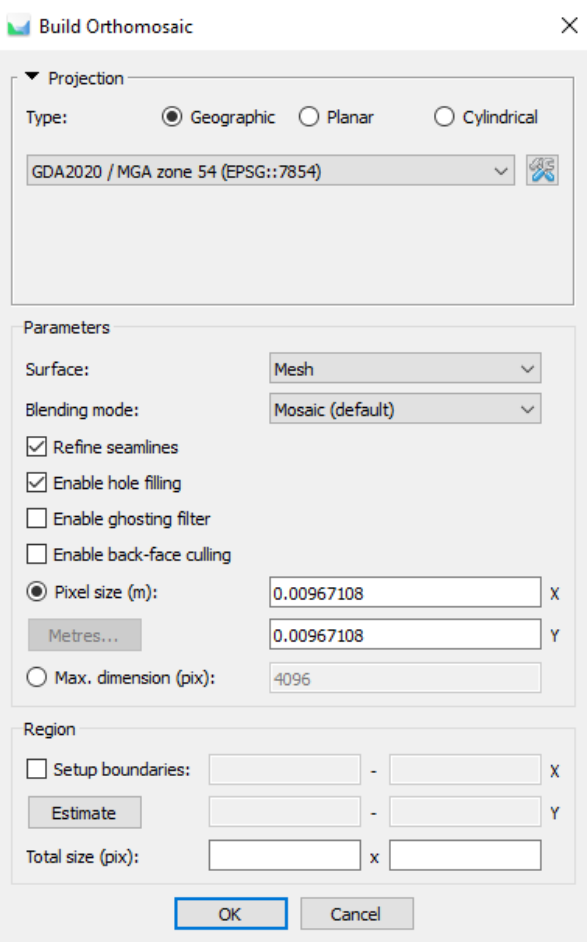

*Figure 33: Build orthomosaic using the smoothed mesh*

#### <span id="page-34-0"></span>Export Orthomosaic

After the Orthomosaic is generated, in the Workspace pane, right-click on the orthomosaic and select Export Orthomosaic -> Export JPEG/TIFF/PNG.

- Update the Pixel size (round the default resolution to 2 places).
- Select options: 'Write tiled TIFF', 'Write BigTIFF file', 'Generate TIFF overviews'
- Accept other default settings
- Save the tiff in rgb/level1\_proc/ directory. Recommended naming format is <project\_name>\_p1\_ortho\_<resolution\_in\_m>.tif

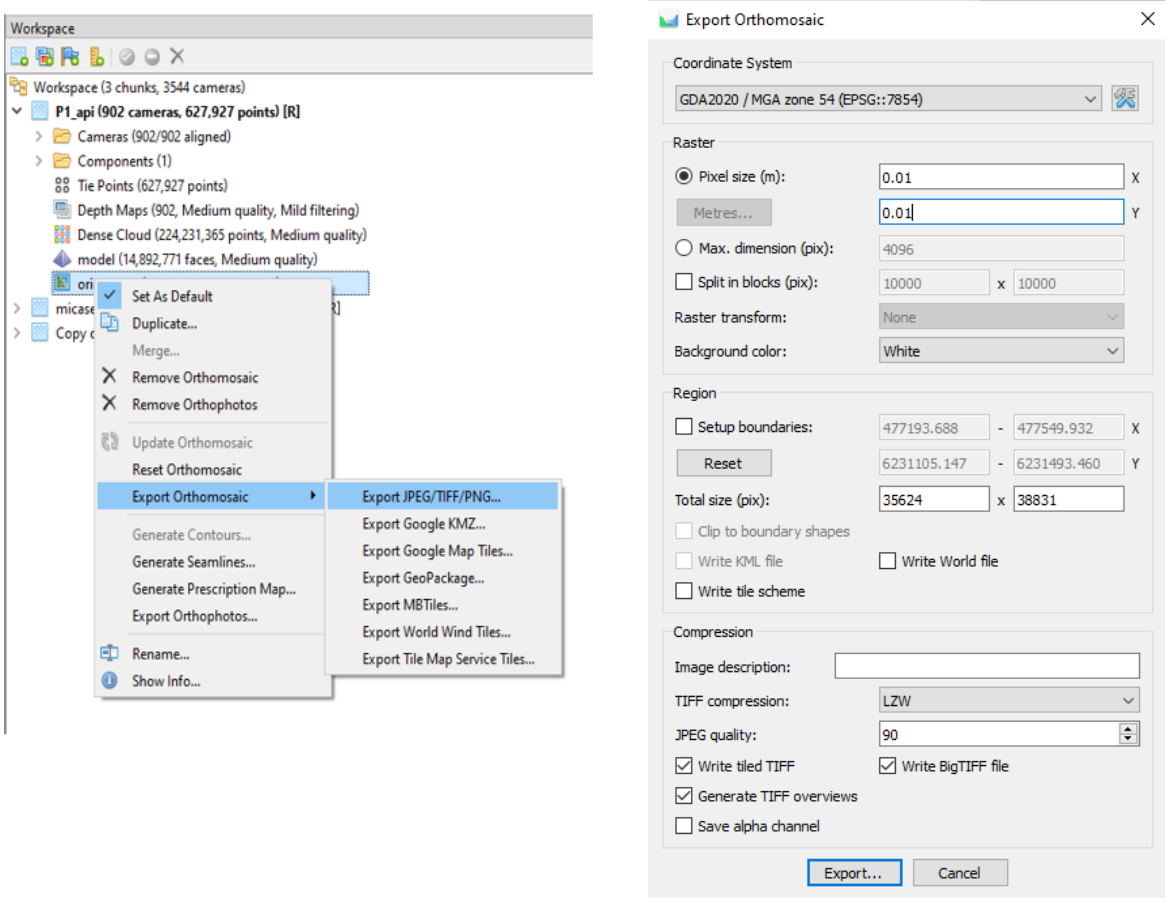

*Figure 34: Export Orthomosaic and save as tiff file in rgb/level1\_proc/*

### <span id="page-35-0"></span>RedEdge-MX/MicaSense Dual (Multispectral)

**In this section, screenshots are included only where settings/parameters vary from the steps used for RGB imagery processing in the previous section.**

#### <span id="page-35-1"></span>Camera Calibration: GPS/INS Offset

Select Tools-> Camera Calibration.

- Enter lever-arm offsets (from the single gimbal position). In the GPS/INS Offset tab, check 'Enable Reference'. Enter offsets (m) as follows:
	- o MicaSense RedEdge-MX (X, Y, Z): -0.097, -0.03, -0.06
- $\times$ Camera Calibration  $\Box$ Camera type: Frame  $\ddot{\mathbf{v}}$ RedEdge-M, Blue (5.5n  $\ddot{\phantom{0}}$ 2730 images, 1280x960 pixel size (mm): 0.00375 x 0.00375 5.5 Focal length (mm): RedEdge-M, Green 酶 2730 images, 1280x Enable rolling shutter compensation Film camera with fiducial marks RedEdge-M, Red (5 GPS/INS Offset Slave Offset Adjusted Bands Initial 2730 images, 1280; Reference Adjusted Variance Accuracy RedEdge-M, Red e  $X(m)$ :  $-0.097$ 0.05 ⑩ 2730 images, 1280x 0.05  $0.03$  $Y$  (m): RedEdge-M, NIR (5)  $-0.06$  $0.05$  $Z(m)$ : 脑 2730 images, 1280x Yaw $($ °):  $\overline{\mathbf{z}}$ Pitch (°):  $\overline{2}$ Roll (°):  $\overline{2}$ Enable reference Adjust GPS/INS offset  $\lambda$ Camera label Resolution Camera model Focal length Date & time MG\_0007\_1 1280x960 2021:04:07 01:16:38 RedEdge-M 5.5 MG\_0008\_1 1280x960 2021:04:07 01:16:39 RedEdge-M 5.5 MG\_0009\_1 1280x960 RedEdge-M 2021:04:07 01:16:40 5.5 MG\_0010\_1 1280x960 RedEdge-M 2021:04:07 01:16:41 5.5 MG\_0011\_1 1280x960 2021:04:07 01:16:42 RedEdge-M 5.5 MG\_0012\_1 1280x960 RedEdge-M 5.5 2021:04:07 01:16:43 IMG\_0499\_1 1280x960 RedEdge-M 5.5 2021:04:07 01:24:50 IMG\_0500\_1 1280x960 RedEdge-M  $5.5$ 2021:04:07 01:24:51 LE IMG\_0501\_1 1280x960 RedEdge-M 5.5 2021:04:07 01:24:52 RedEdge-M 匡 IMG 0502 1 2021:04:07 01:24:53 1280×960 5.5  $\epsilon$ OK Cancel
- o MicaSense Dual (X, Y, Z): -0.097, 0.02, -0.08

*Figure 35: Enter GPS offsets for MicaSense from the single gimbal position*

<span id="page-35-2"></span>Inspect camera settings in the Reference pane

- In the Reference pane, check that the Coordinate System has been updated (as per the EPSG input to the py script in 'Update Camera positions using python script').
- Click on 'Settings' icon. Update '**Camera accuracy**' to 0.1m.

### <span id="page-36-0"></span>Change Primary Channel and adjust Brightness

For multispectral imagery the main processing steps (e.g., Align photos) are performed on the primary channel. Change the primary channel from the default Blue band to NIR band which is more detailed and sharp.

- Select Tools-> Set Primary Channel. Choose NIR band from the dropdown list.
- Adjust image brightness and contrast for better display. Select Tools-> Set Brightness and click Estimate and then OK.

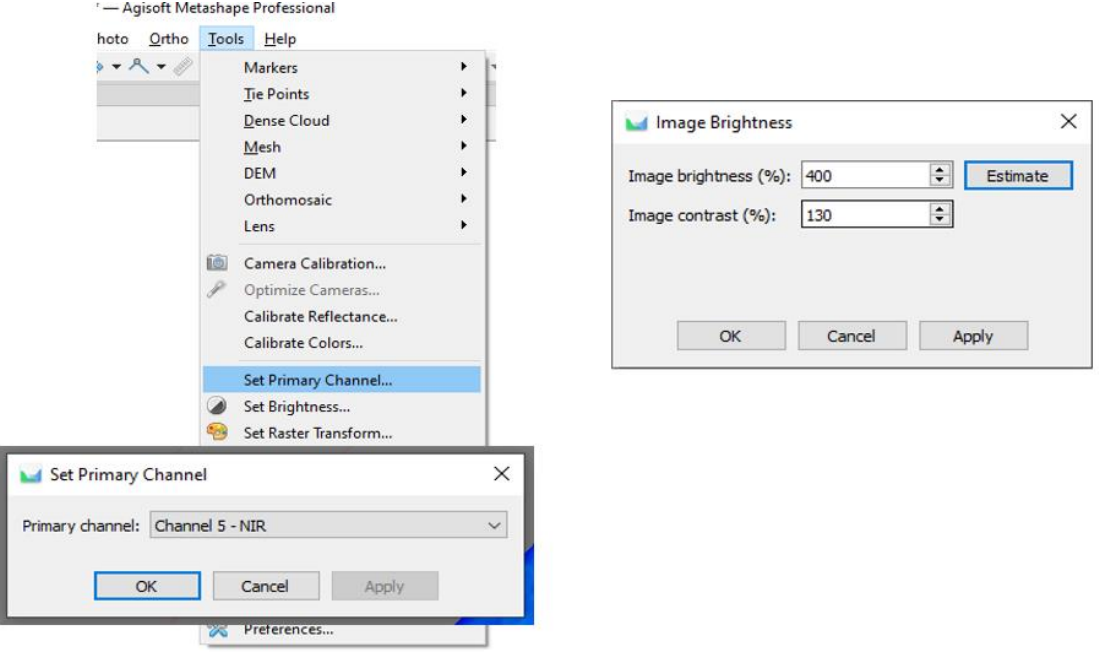

*Figure 36: Update Primary channel to NIR and estimate Image brightness.*

#### <span id="page-36-1"></span>Disable cameras with low Image quality

- In the 'Photos' tab, select 'Details' view. Right-click on any image to 'Estimate Image Quality'. In the 'Analyze Photos' dialog, select Apply to 'All cameras'.
- When this step is complete, sort photos based on 'Quality' column. Inspect images with Quality less than 0.7. Right-click on these image(s) to 'Disable cameras'.
- Review the camera layout in the main window. Remove images that were captured when the drone was turning at the end of flight lines.

#### <span id="page-36-2"></span>Align Photos

Select Workflow->Align Photos.

- Accuracy: 'High'
- Reference preselection: 'Source'.
- Uncheck 'Generic preselection'.
- Use default limits for key point and tie points.

#### <span id="page-36-3"></span>Optimise Camera Alignment

In the Reference pane, ensure that all cameras to be used for optimization (by default, all) are checked. Click on the 'Optimize Cameras' icon. Use default settings ([Figure 28\)](#page-29-1).

#### <span id="page-37-0"></span>Set Raster Transform

To generate an orthomosaic with the reflectance value normalised between 0 and 1, a raster transform must be applied. The pixel values are proportional to % reflectance, with a pixel value of 32768 being equal to 100% reflectance (65535 is equal to 200 % reflectance). So, to generate the reflectance values the pixel values must be divided by 32768.

- Select Tools -> Set Raster Transform.
- To generate an orthomosaic with relative reflectance, in the **Transform** tab, enter the expression B<num>/32768 for each band as shown in the figure below. A pixel value of *32768 is equal to 100 % reflectance and 65535 is equal to 200 % reflectance. To extract reflectance values normalised to 0 – 1 range, divide the source value by 32768 (Agisoft 2022b).*
- Select '**Enable transform'**.

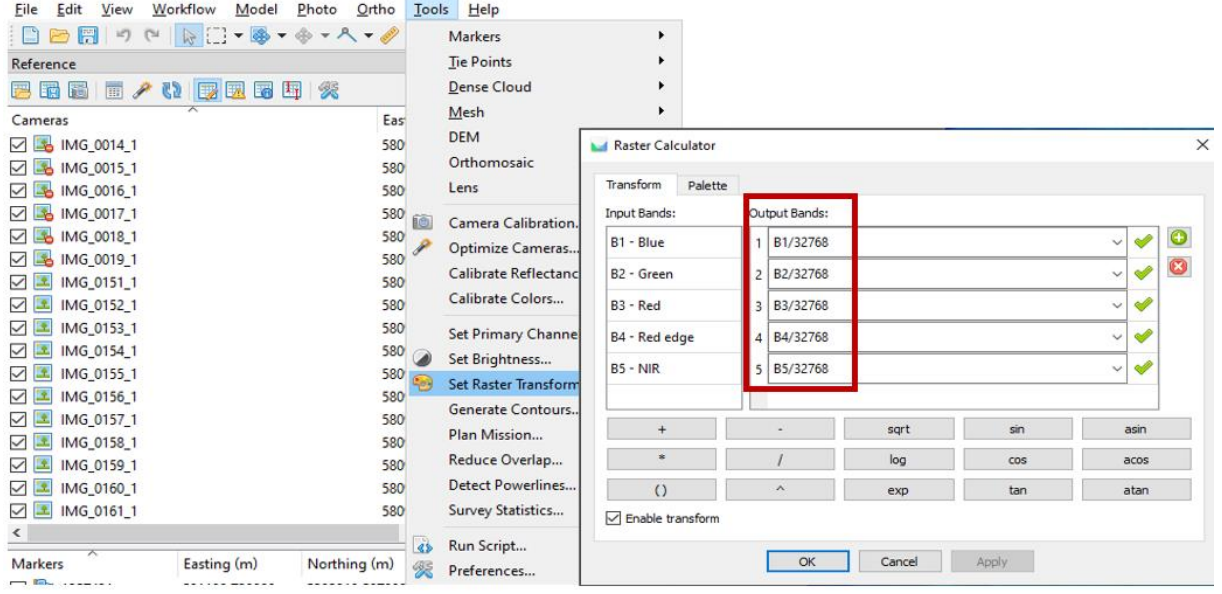

*Figure 37: Update Raster Transform to generate an orthomosaic with relative reflectance values. Check 'Enable Transform'.*

#### <span id="page-38-0"></span>Import Model

Select File->Import->Import Model and select the .obj file that as exported during RGB imagery processing ([Export Model](#page-32-0)). Under Coordinate System select the target CRS used during export.

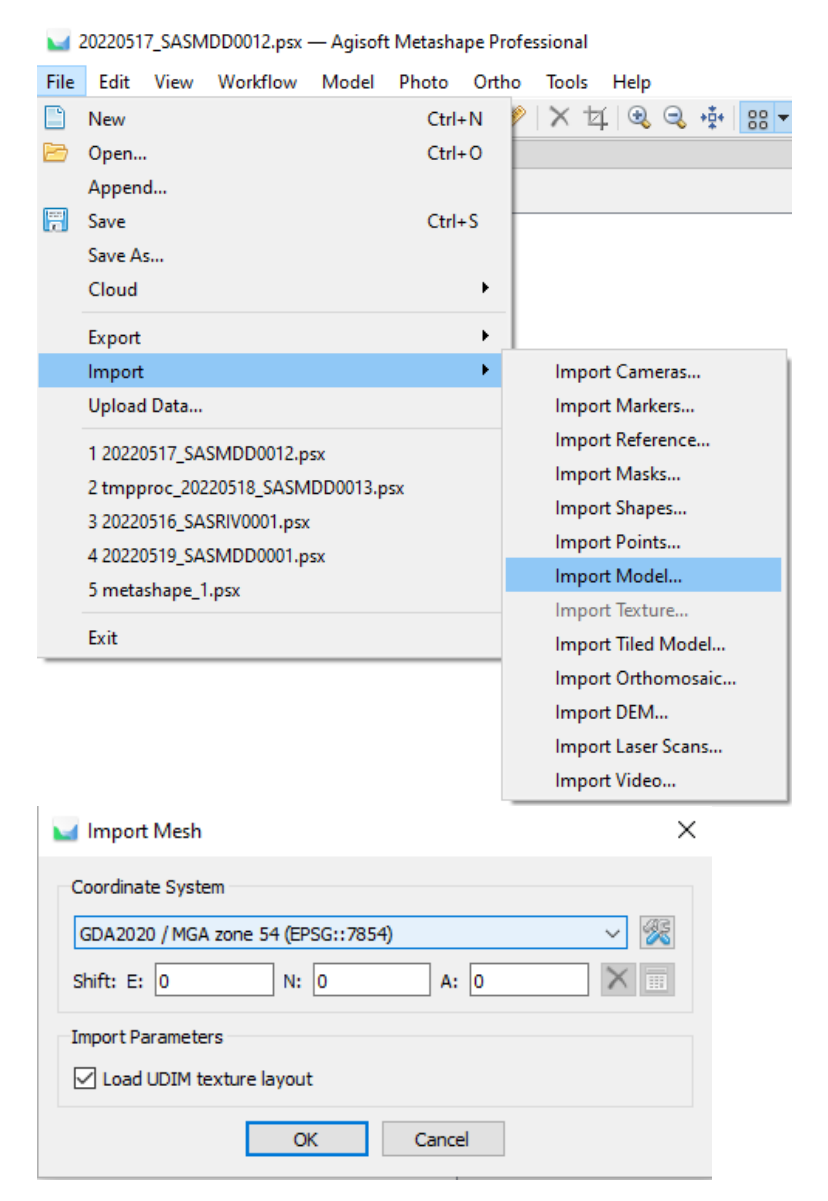

*Figure 38: Import smoothed RGB model into multispec chunk*

#### <span id="page-39-0"></span>Build Orthomosaic

Select Workflow->Build orthomosaic.

- **Surface:** Mesh
- Enable '**Refine seamlines**'
- Accept other default settings

#### <span id="page-39-1"></span>Export Orthomosaic

Right-click on the orthomosaic and Export JPEG/TIFF/PNG.

- Under **Raster Transform**, select **'Index value'** to export the relative reflectance values
- Update Pixel size with the desired resolution of the orthomosaic
- Select options: 'Write tiled TIFF', 'Write BigTIFF file', 'Generate TIFF overviews'
- Accept other default settings
- Save the file in the level1 proc/ folder under multispec/. Recommended naming is <proj\_name>\_multispec\_ortho\_<resolution\_in\_m>.tif.

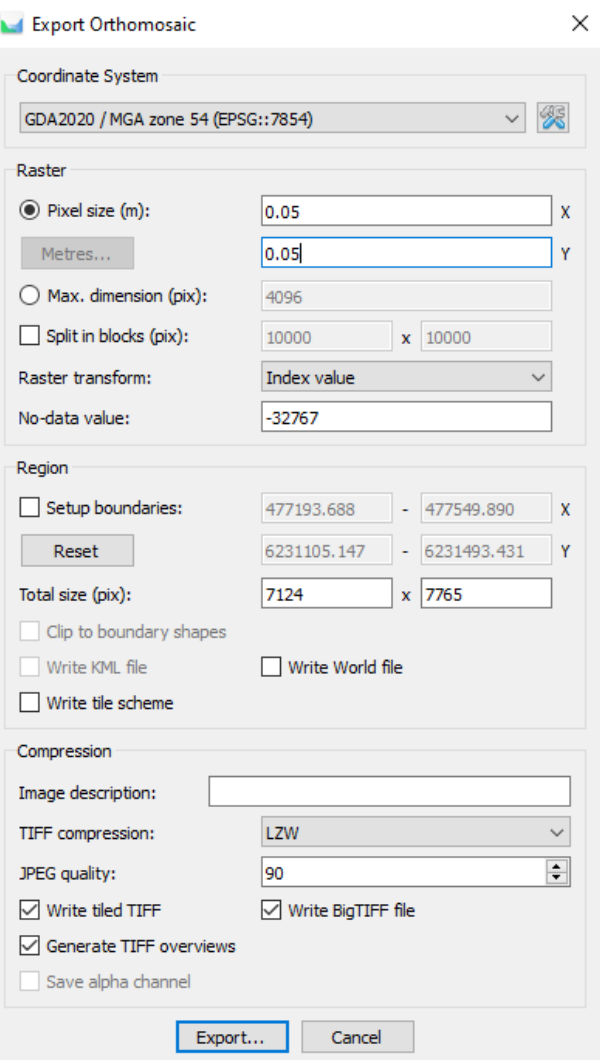

*Figure 39: Export orthomosaic. Set Raster transform to 'Index value' to export values set using the formula in previous step.*

## <span id="page-40-0"></span>To do list

- 1. Surface used to project images: test and compare results using low quality mesh, medium quality mesh with decimating and smoothing, etc. on different datasets.
- 2. Compare orthomosaic from smoothed mesh and Lidar DEM by digiting tree canopies and comparing canopy metrics.
- 3. Test smoothing strength values (low, medium, high) and orthomosaic generation in sites with high vegetation structure/complexity.
- 4. Processing data on revisits: Test adding revisit data as different camera groups in Metashape and use one set of cameras (from the first visit) for alignment.
- 5. Test dense cloud classification (settings suggested by Matt Dell) with low-strength smoothing in sites with dense vegetation. Noting that in previous tests, classifying ground points in Metashape did not lead to good results in these sites with ultra-high resolution drone data.
- 6. Batch script to install external packages.
- 7. Low priority (revisit if D-RTK2 processing is done frequently for TERN datasets): script to create text file and do some of the D-RTK2 processing in a single step.

### <span id="page-41-0"></span>References

Agisoft 2022a, Agisoft Metashape Professional Edition User Manual, Agisoft, viewed 8 May 2023, < [https://www.agisoft.com/downloads/user-manuals/>](https://www.agisoft.com/downloads/user-manuals/)

Agisoft 2022b, MicaSense RedEdge MX processing workflow (including Reflectance Calibration) in Agisoft Metashape Professional, Agisoft, viewed 19 August 2022, [<https://agisoft.freshdesk.com/support/solutions/articles/31000148780-micasense-rededge-mx](https://agisoft.freshdesk.com/support/solutions/articles/31000148780-micasense-rededge-mx-processing-workflow-including-reflectance-calibration-in-agisoft-metashape-pro%233.-Input-reflectance-(albedo)-values-of-the-calibration-panel-for-the-bands)[processing-workflow-including-reflectance-calibration-in-agisoft-metashape-pro#3.-Input-](https://agisoft.freshdesk.com/support/solutions/articles/31000148780-micasense-rededge-mx-processing-workflow-including-reflectance-calibration-in-agisoft-metashape-pro%233.-Input-reflectance-(albedo)-values-of-the-calibration-panel-for-the-bands)

[reflectance-\(albedo\)-values-of-the-calibration-panel-for-the-bands.](https://agisoft.freshdesk.com/support/solutions/articles/31000148780-micasense-rededge-mx-processing-workflow-including-reflectance-calibration-in-agisoft-metashape-pro%233.-Input-reflectance-(albedo)-values-of-the-calibration-panel-for-the-bands)>

## <span id="page-42-0"></span>Appendix 1: Note on folder structure

The automated Python workflow relies on the following folder structure. Raw data must be saved in <plot>/YYYYMMDD/imagery/<sensor>/level0\_raw/ [\(Table 6\)](#page-42-1). Orthomosaic generated using the automated workflow will be saved in rgb/level1\_proc/ and multispec/level1\_proc/

<span id="page-42-1"></span>*Table 6: Automated Python workflow relies on the following directory structure for raw data. Processed data and Metashape project will be stored as shown below.*

| Data              | Path                                                          |  |  |  |
|-------------------|---------------------------------------------------------------|--|--|--|
| Raw data          | <plot>/YYYYMMDD/imagery/<sensor>/level0 raw/</sensor></plot>  |  |  |  |
|                   | Example:                                                      |  |  |  |
|                   | SASMDD0001/20220519/imagery/rgb/level0_raw/                   |  |  |  |
| Data products     | <plot>/YYYYMMDD/imagery/<sensor>/level1_proc/</sensor></plot> |  |  |  |
|                   | Example:                                                      |  |  |  |
|                   | SASMDD0001/20220519/imagery/multispec/level1_proc/            |  |  |  |
| Metashape project | plot/YYYYMMDD/imagery/metashape/                              |  |  |  |
|                   | Example:                                                      |  |  |  |
|                   | SASRIV0001/20220516/imagery/metashape/                        |  |  |  |
| <b>DRTK logs</b>  | plot/YYYYMMDD/drtk/                                           |  |  |  |
|                   |                                                               |  |  |  |

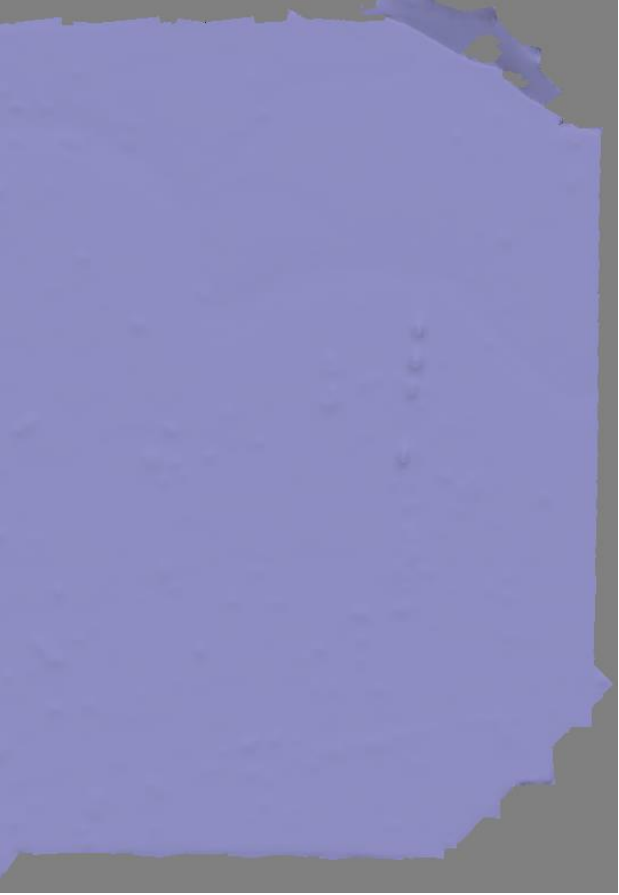

# <span id="page-43-0"></span>Appendix 2: Setting the smoothing strength value

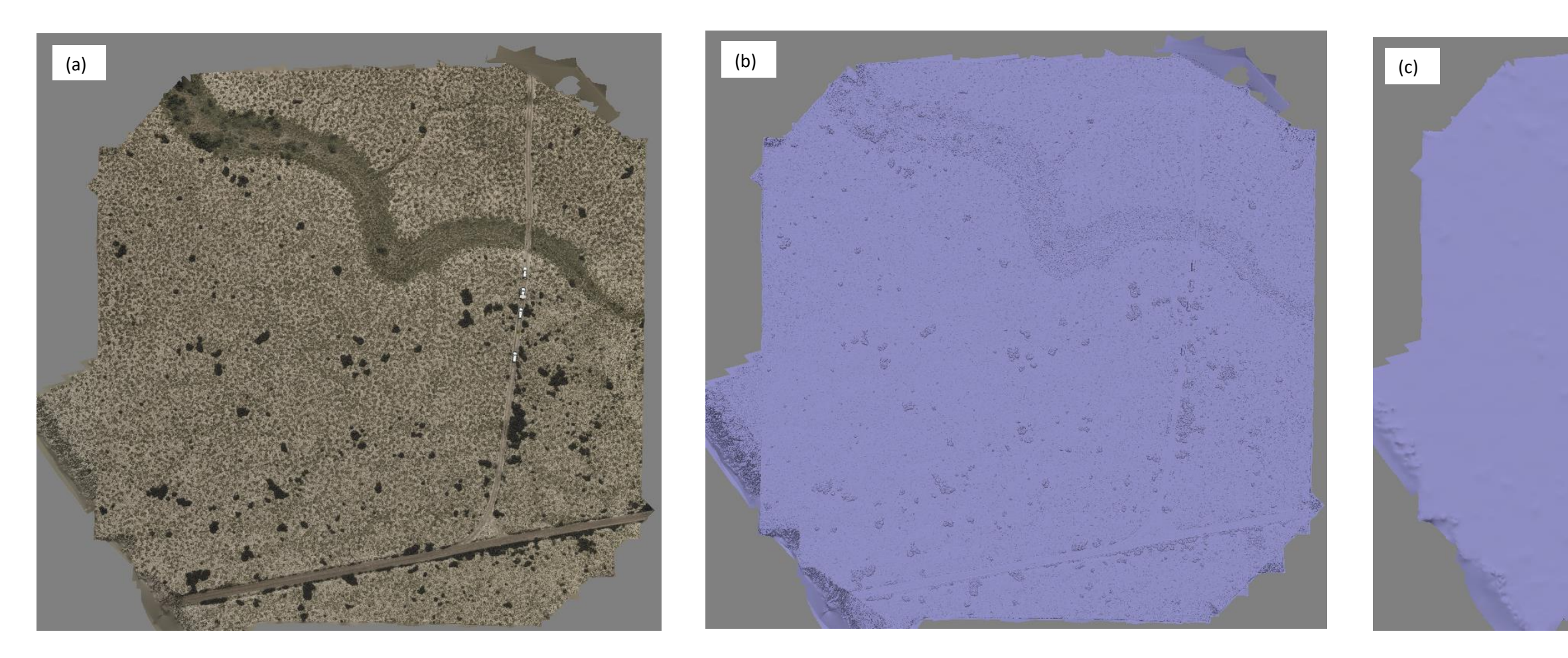

Figure 40: (a) High resolution 3D model of a Samphire shrubland TERN plot. (b) 3D model visualised without shading. (c) Model decimated and smoothed with 'low' strength value 50 to create an orthorectification surface.

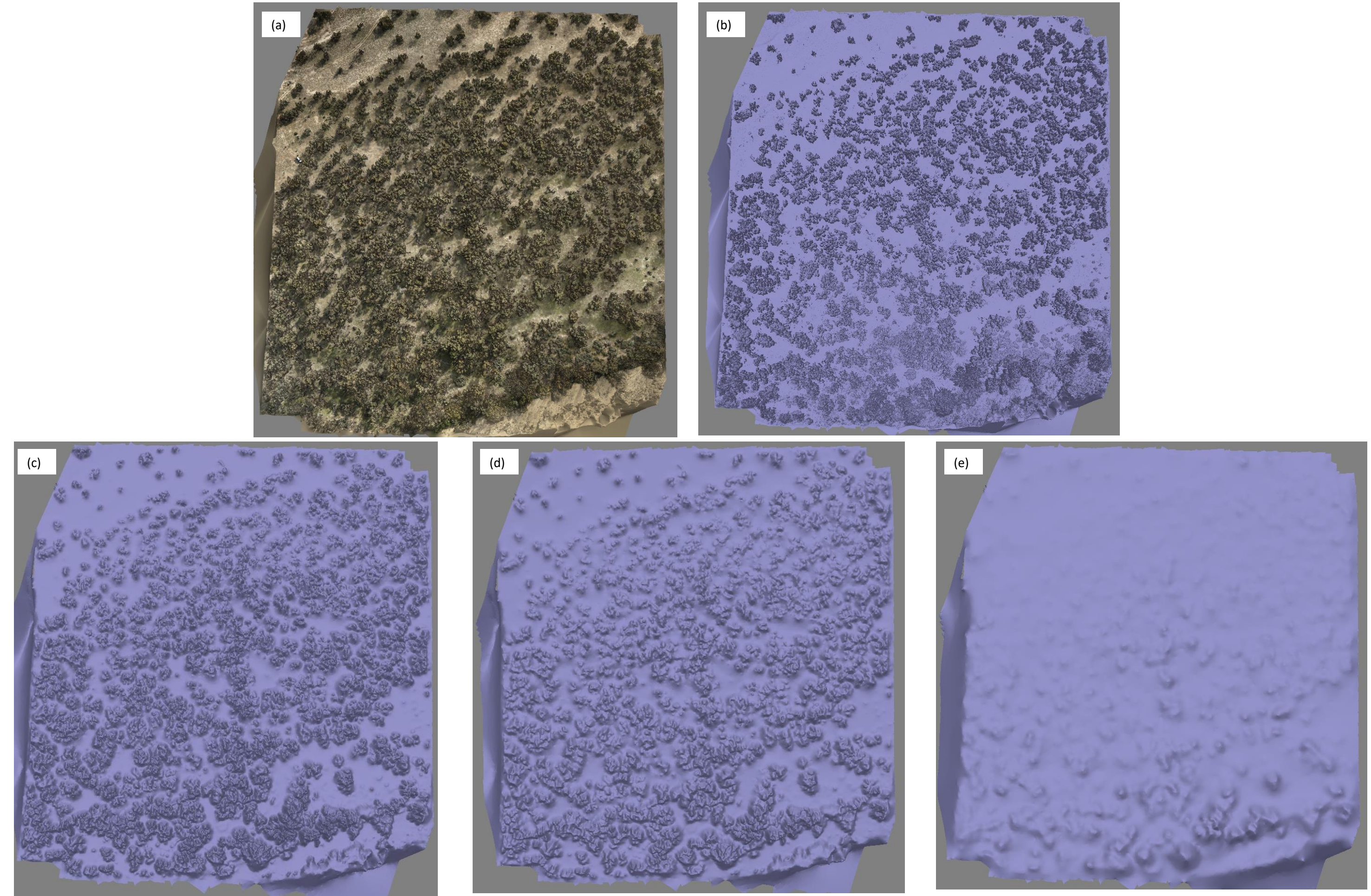

Figure 41: (a) High resolution 3D model of a Eucalypt Woodlands plot in Calperum with average vegetation height ~ 15 m. (b) The 3D model visualised without shading. (c), (d), (e) Default model when decimated and smoothed w

### <span id="page-45-1"></span><span id="page-45-0"></span>Appendix 3: Process D-RTK2 base station data

Raw GNSS data from the D-RTK2 can be post-processed using AUSPOS to refine the position of the base station. **Note** that if the D-RTK2 battery was changed, the base location recorded would change although the base station was not moved. In this case the logs (before and after the battery change) must be processed separately.

- 1. Connect the D-RTK2 via USB to a laptop/computer and copy the RTCM .DAT files from the DRTK2 'rtcmraw' directory on the device and copy D-RTK2 log files to <plot>/<YYYYDDMM>/drtk/
- 2. RTK files must be converted to RINEX format and consolidated into a single OBS file (an OBS file created for every hour of observations). The merged OBS file must be submitted to AUSPOS for processing.
- 3. RTK files will be converted and consolidated using RTKLIB. Download **RTKLIB version 2.4.3 b34** from [http://www.rtklib.com/.](http://www.rtklib.com/)
- 4. Open command prompt on Windows. Either use the path to convbin and teqc executables in the following commands or update PATH environment variable to include path to the RTKLIB location using:

set PATH = %PATH%; < path to rtklib location>

5. **convbin.exe** converts the DAT file to RINEX format and generates OBS and NAV files. Replace 'OUTPUT\_DIR' with the drtk/ folder.

```
convbin.exe -r rtcm3 -v 2.11 *.DAT -d OUTPUT DIR -od -os
-oi -f 2
convbin.exe -r rtcm3 -v 2.11 
RTK029_202109160400_13ALH63005007V.DAT -d 
P:\test cui rtklib -od -os -oi -f 2
```
Note that **teqc.exe** can be used to consolidate multiple OBS files into one file that can be sent to AUSPOS for processing.

```
teqc.exe ENTER_LIST_OF_OBS_FILES_HERE > DRTKBase.obs
teqc.exe RTK*.obs > DRTKBase.OBS
```
Or, if only some of the OBS files are to be used, list them separately:

teqc.exe RTK027\_202109160256\_13ALH63005007V.obs RTK028\_202109160300\_13ALH63005007V.obs RTK029\_202109160400\_13ALH63005007V.obs > DRTKBase.OBS

- 6. Decimate OBS file which was sampled at 1 second to 30 seconds as required by AUSPOS. teqc.exe -O.int 1 -O.dec 30 DRTKBase.OBS > DRTKBaseSubSamp30.OBS
- 7. Go over the Checklist at [https://www.ga.gov.au/scientific-topics/positioning](https://www.ga.gov.au/scientific-topics/positioning-navigation/geodesy/auspos)[navigation/geodesy/auspos.](https://www.ga.gov.au/scientific-topics/positioning-navigation/geodesy/auspos) Under 'AUSPOS Submission', click on 'Submit your data to AUSPOS'.
- 8. Enter the following information [\(Figure 42\)](#page-46-0):
	- Click 'Choose File(s)' to select the OBS file(s).
	- Leave the **Antenna Height** as 0, **Antenna Type** as 'DEFAULT (NONE)'.
	- Enter the email address to which the AUSPOS report will be sent.

### **Online GPS Processing Service**

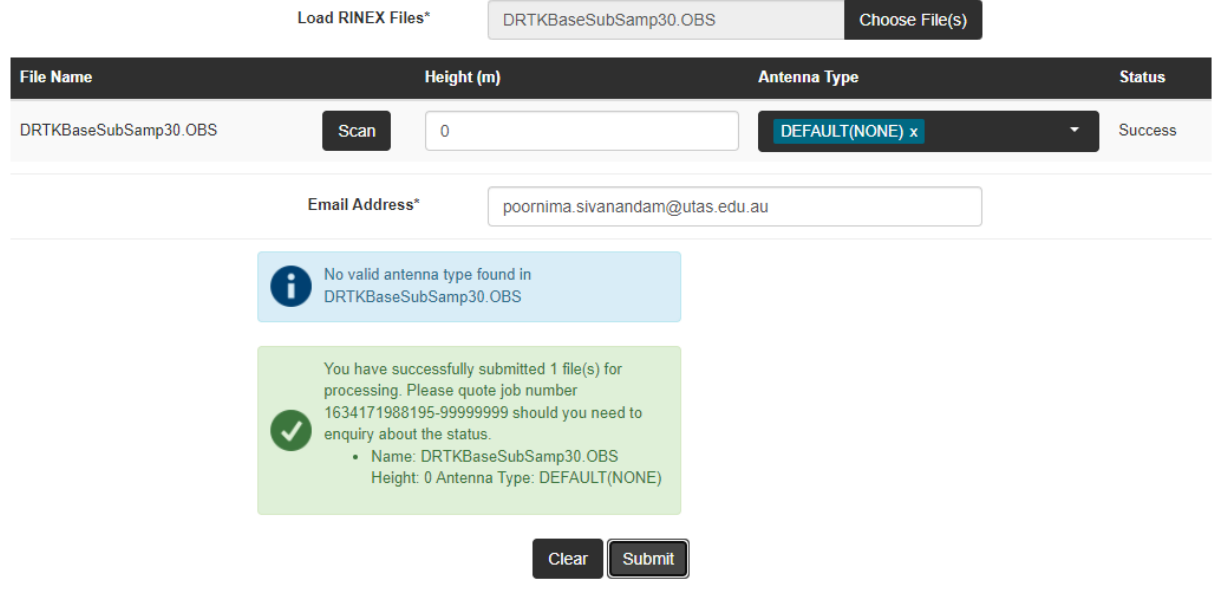

*Figure 42: Submit OBS file on AUSPOS. Leave Antenna Height as 0, Antenna Type as DEFAULT (NONE).*

- <span id="page-46-0"></span>9. The output report will be received via email; save the report(s) in the drtk/ folder.
- 10. Create a .txt file in drtk/. Copy and paste the Cartesian coordinates for D-RTK2 from the RINEX OBS file and AUSPOS report (See section Cartesian, GDA2020).

#### 11. In the .txt file, **the first line must be the comma separated cartesian coordinates from RINEX OBS file and the second line the coordinates from AUSPOS report**.

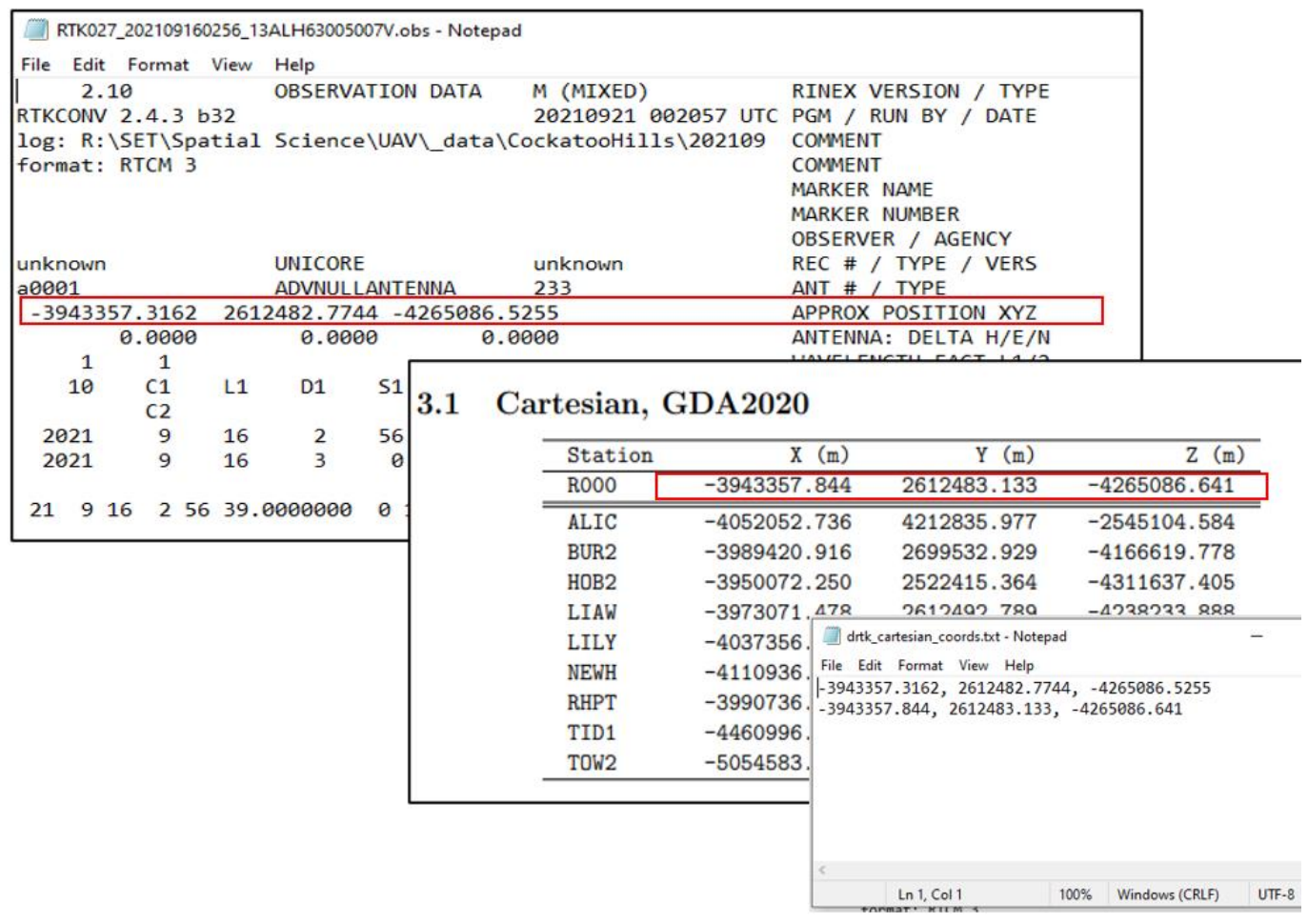

*Figure 43: Create .txt file with D-RTK2 Base coordinates from the field the OBS file, and the coordinates from the AUSPOS report. Note that the coordinates must be separated by commas in the .txt file.*

12. This txt file can be used in the Python workflow (see '[Summary of processing workflow using](#page-5-0) [Agisoft Metashape](#page-5-0)') to update camera positions. On Agisoft Metashape the difference between the AUSPOS and field positions for the base station will be applied to blockshift the P1 camera station positions.

# <span id="page-48-0"></span>Appendix 4: Reflectance Calibration

Images of the calibrated reflectance panel must be located and moved to the Calibration images camera group. When panel codes are not detected automatically, masks must be selected manually on all bands of each calibration image. It is also recommended to check that the masks have been set correctly even for cases where panels have been automatically located. This section covers the steps involved.

**Note** that the following screenshots are from 10-band MicaSense Dual sensor and hence may look different to what is displayed for 5-band RedEdge-MX.

1. Select Tools -> Calibrate Reflectance. Select 'Locate panels'. **This step is necessary to locate the panels even if calibration images have been automatically moved to the Calibration Images group.**

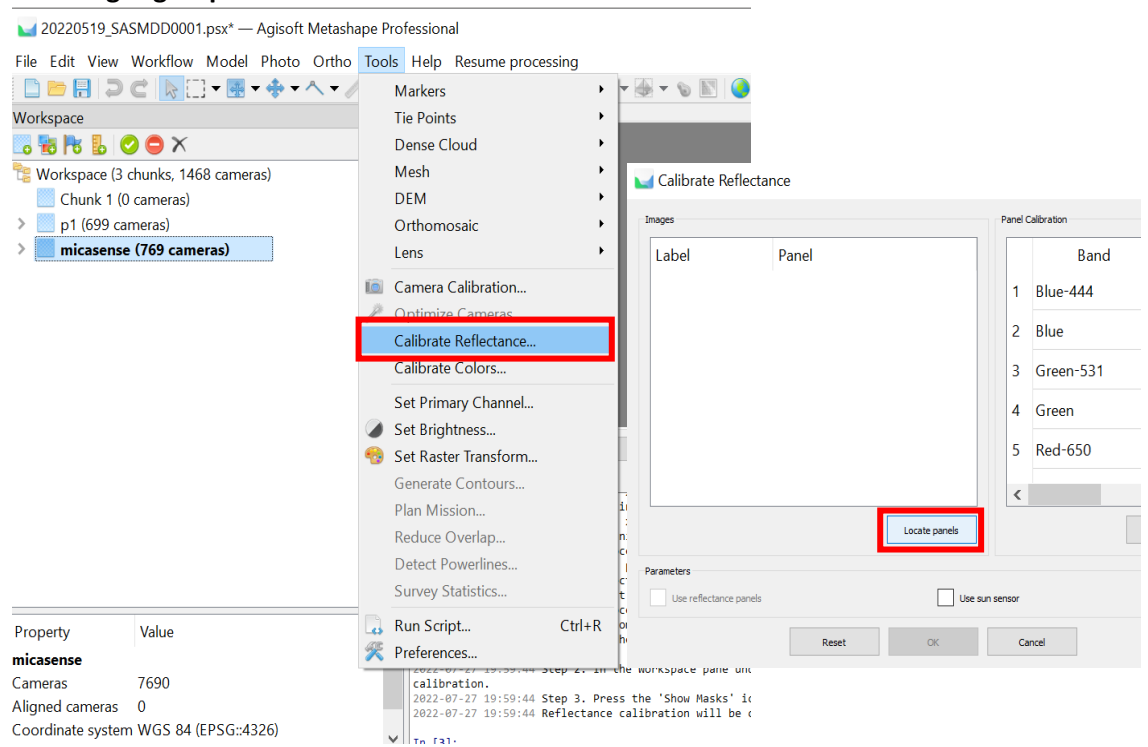

*Figure 44: Calibrate reflectance. Select Locate Panels to locate images and set masks for the panels.*

- 2. When the 'Locate panels' step is complete:
	- a. check that the 'Panel' is the CRP model that was used in the field (look for the correct serial number e.g., 'RP06…'). The first time this is done, the csv with the panel reflectance values will have to be uploaded. Select the correct csv file from the local drive. If panel reflectance values are unavailable, contact [MicaSense.](https://support.micasense.com/hc/en-us/requests/new)
	- b. Check that all panel images were located for all bands. For example, in [Figure 45](#page-49-0) 'RP06… (**10/10**)' for 10-band Dual sensor indicates that the calibrated panel was located in all 10 bands of the image (or (**5/5**) for RedEdge-MX images). If not all bands were located, the display will indicate how many bands the panels were located in (x/10). The mask will have to be manually selected (following steps).
- 3. Click '**Cancel**'. Before reflectance calibration is done, panel masks must be checked, and calibration images chosen from either pre or post flight.

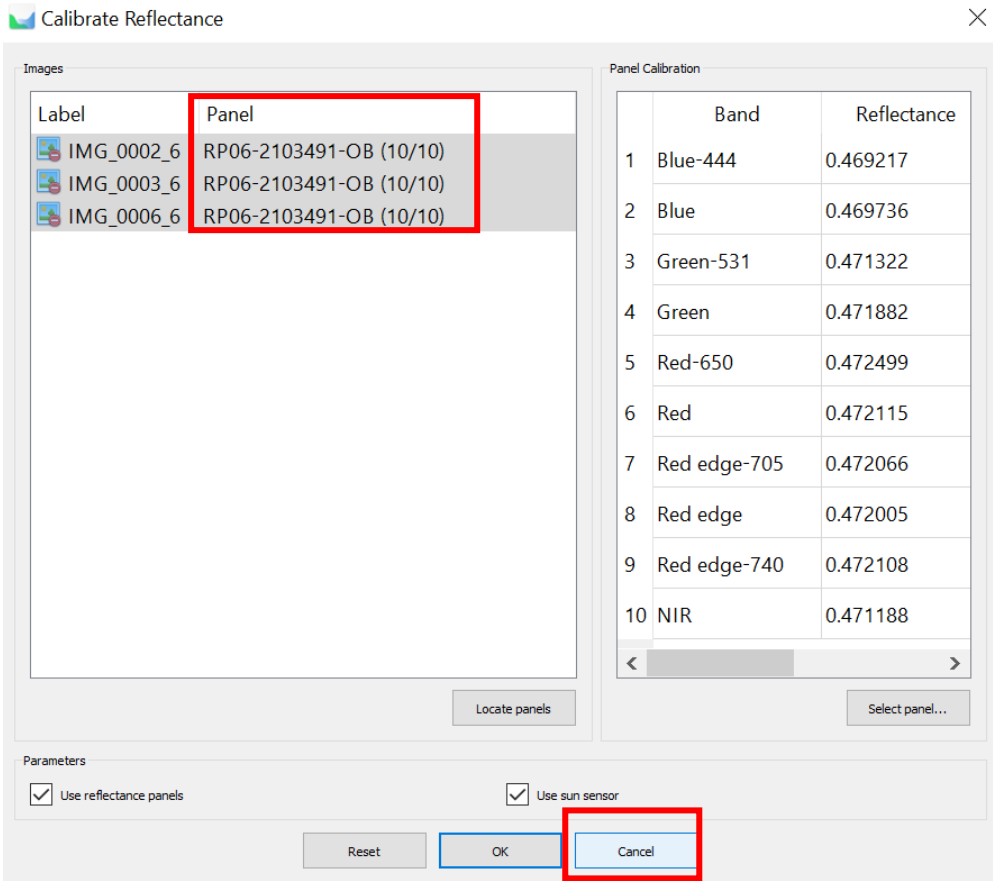

*Figure 45: When the panel/images have been located, press Cancel.*

- <span id="page-49-0"></span>4. In the Workspace pane, navigate to the Calibration Images group within 'multispec' chunk. Inspect the photos and identify the ones to use for reflectance calibration.
	- a. **These images must be sharp and without shadows on the panel**.
	- b. Check that the entire panel is covered in the image. (If it is not, remove the image by using the context menu and 'Remove Camera').
	- c. Click on '**Show Masks**' in the photo menu and inspect the mask set by default. Only the panel must be unmasked.

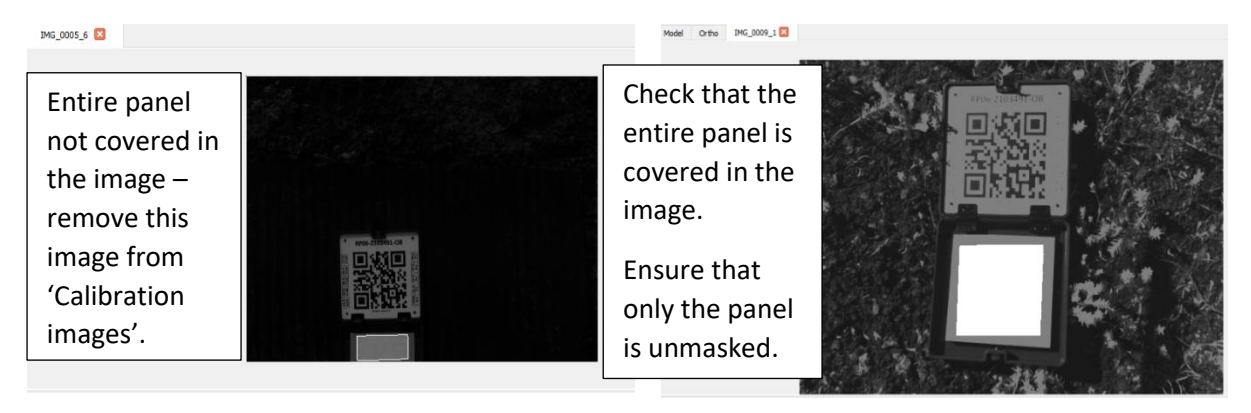

*Figure 46: Open calibration images from the folder in multispec chunk to choose images from either pre or post flight. Select images where the entire panel is covered.*

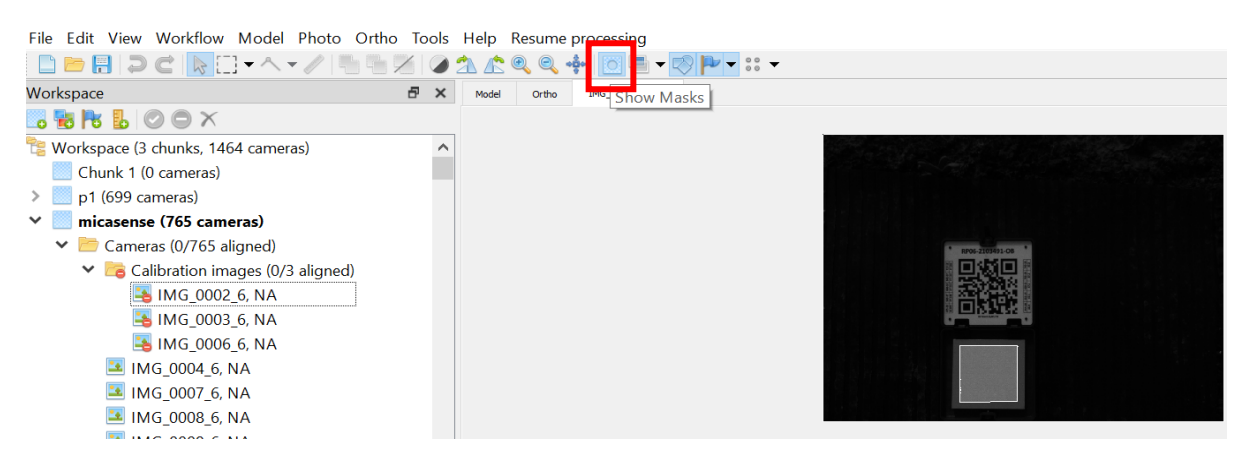

*Figure 47: Use the 'Show Masks' icon to inspect the default mask set for the calibration images.*

- 5. **Create panel mask manually:** When the panel code is not fully visible in the calibration image, **the panel will not be located automatically in those bands of an image** (In [Figure 48,](#page-50-0) panels were located only in 9/10 bands of IMG\_0000 and in 7 bands of IMG\_0001). In these cases, as well as when the automatically detected mask was incorrect, mask needs to be created manually.
- 6. Steps to update the panel mask are shown i[n Figure 49](#page-51-0) an[d Figure 50.](#page-52-0)

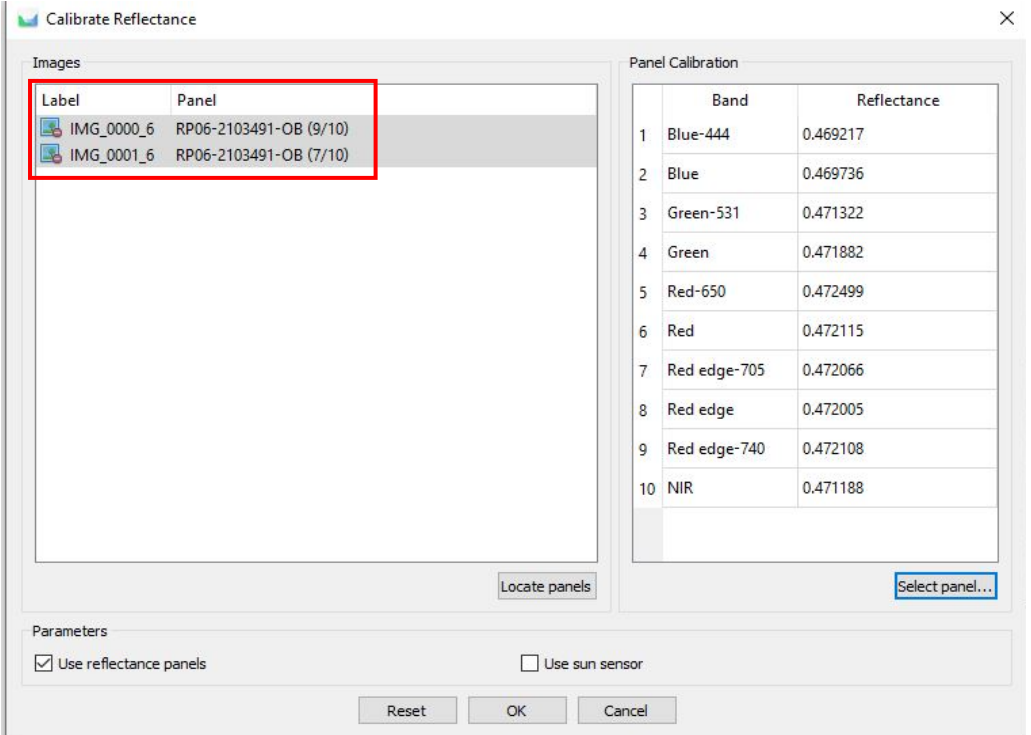

<span id="page-50-0"></span>*Figure 48: Calibrated panel was not located in all bands of these 2 calibration images. The band images must be examined, and mask set manually as required.*

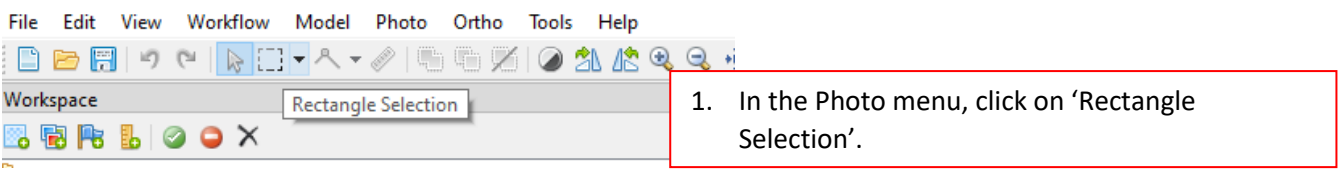

multispec (986 images, 2,994,564 tie points) [R] V 2 Images (984/986 aligned)  $\vee$   $\Box$  Calibration images (0/2 aligned) 图 IMG\_0000\_6, NA 5 IMG\_0001\_6, NA

IMG\_0001\_6

2. Select the calibration image. Note that if images were not located through 'Locate panels' they must first be selected and moved to a 'Calibration images' camera group. Select the band for which mask is to be set/updated. On Metashape v2.x, this can be done using the panel of images on the right. On earlier versions, use Tools-Set Primary Channel to set and display each band iteratively.

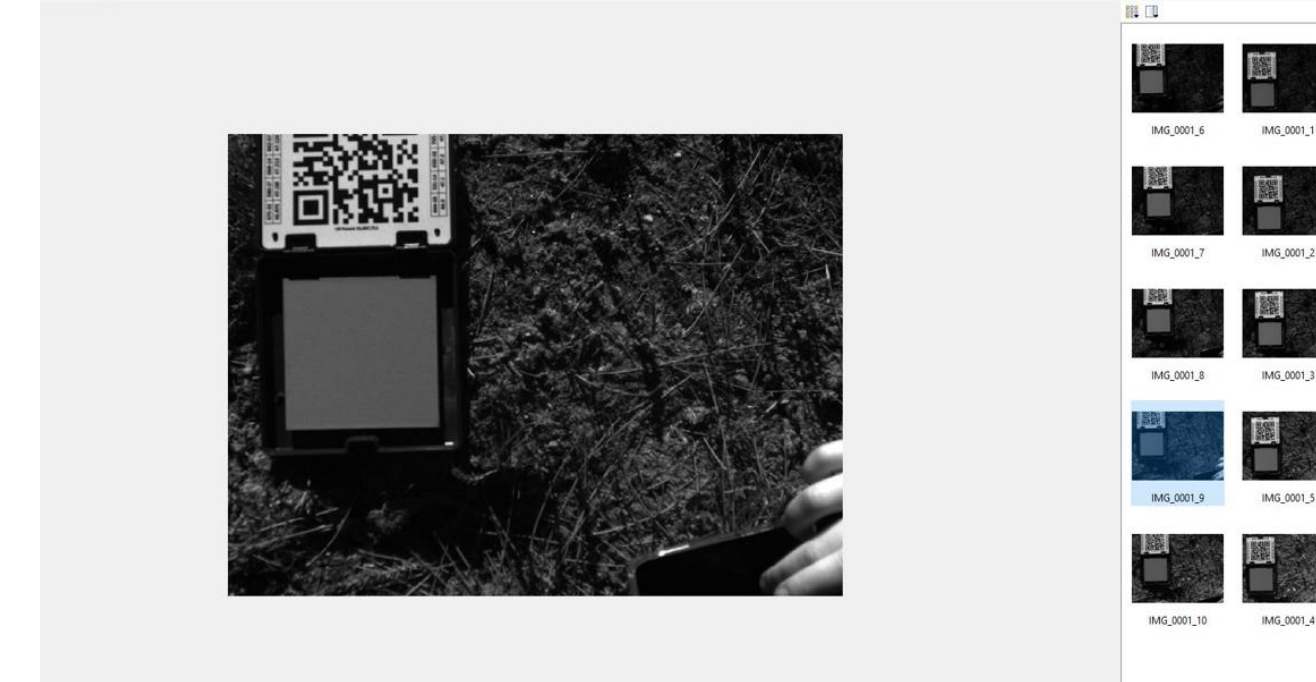

3. Select the relevant band for which mask is to be set/updated. On Metashape v2.x, this can be done by navigating the right panel of images for all bands On Metashape v1.x.x, use Tools - Set Primary Channel to iteratively select each band and update the mask.

<span id="page-51-0"></span>*Figure 49: Steps to manually create panel mask when panel was not automatically located, or when default mask is incorrect.*

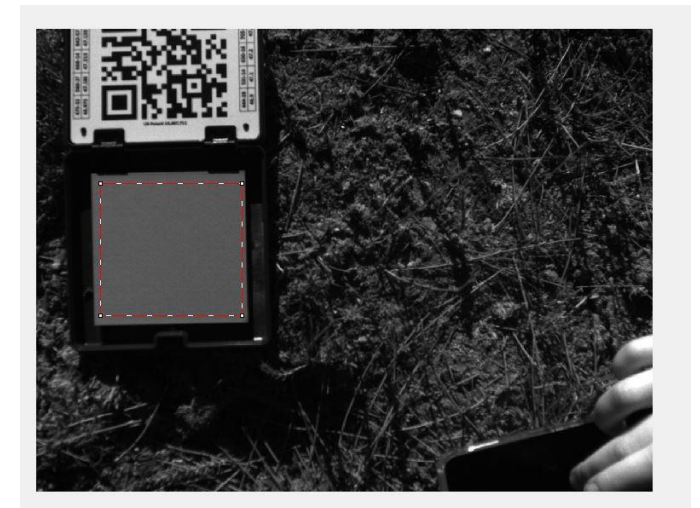

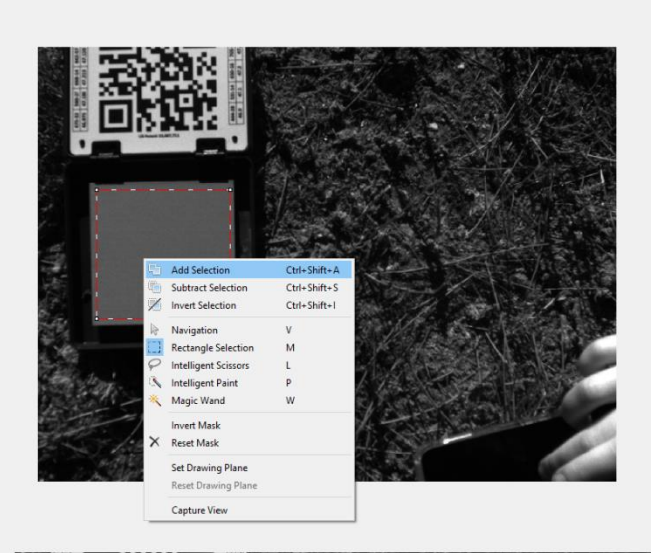

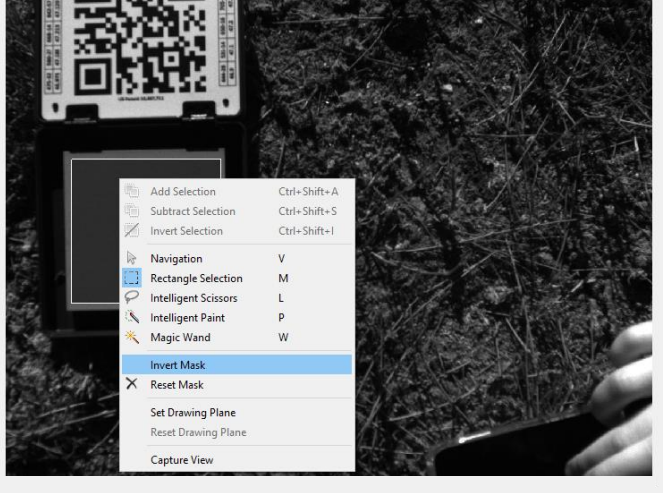

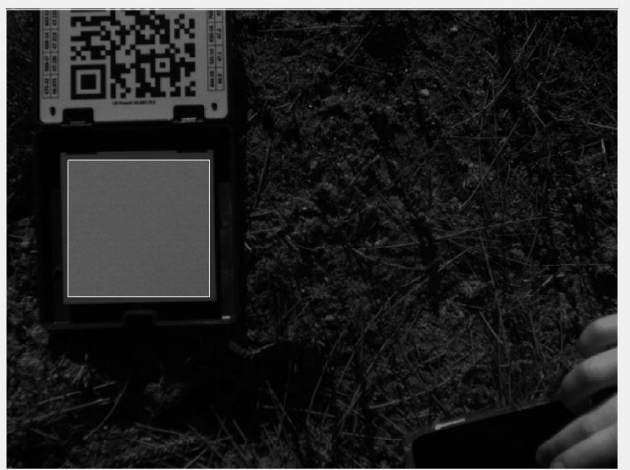

- **4. If a mask has already been set and it is incorrect, first reset this by right clicking on image and selecting 'Reset Mask'** (Not shown in image).
- 5. Select the panel area (using rectangular selection tool enabled in step 1).

6. Right click on the image and select 'Add Selection'.

7. Right click on the image and select 'Invert Mask'.

- 8. The mask should now only contain the panel area.
- 9. Repeat steps for other bands and other calibration images.
- 10. Mask images can be saved using right click on image in the Workspace Pane, select Masks - Export Mask. Save as single channel mask image. This will save mask images of all bands.

<span id="page-52-0"></span>50 *Figure 50: Continuation of steps to create panel mask.*

- 7. Ensure that the above steps are repeated for other channels. On Metashape v1.x.x change the channel displayed using Tools -> Set Primary Channel. On Metashape Pro v2.x, use the right pane to open other bands and update masks. Repeat the above process for all bands on other calibration images.
- 8. Ensure that the calibration images selected were taken at a time (**either from before or after flight**) that best represents the illumination condition during the flight. Finally, select images **that will not be used for calibration**, right-click and select 'Remove Cameras'.

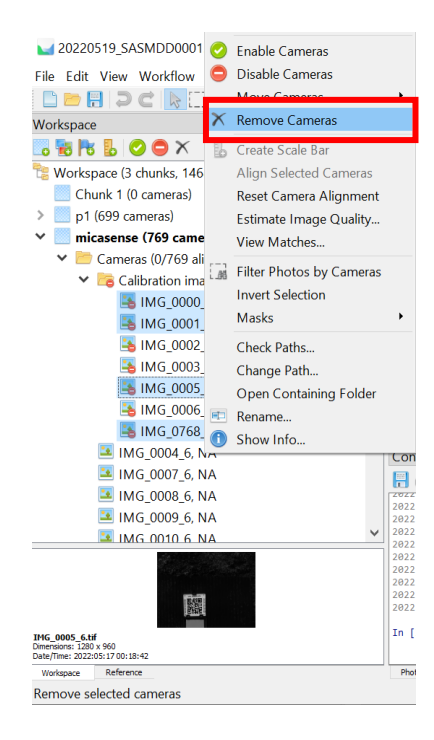

*Figure 51: Remove images that are not to be used for calibration.*

### <span id="page-54-0"></span>Appendix 5: Metashape Batch Process

To run Metashape processing in a batch, the commands i[n Table 2](#page-6-0) can be added as a Batch Process using the following example workflow.

1. Select Workflow -> Batch Process. In the dialog select 'Add' to add jobs.

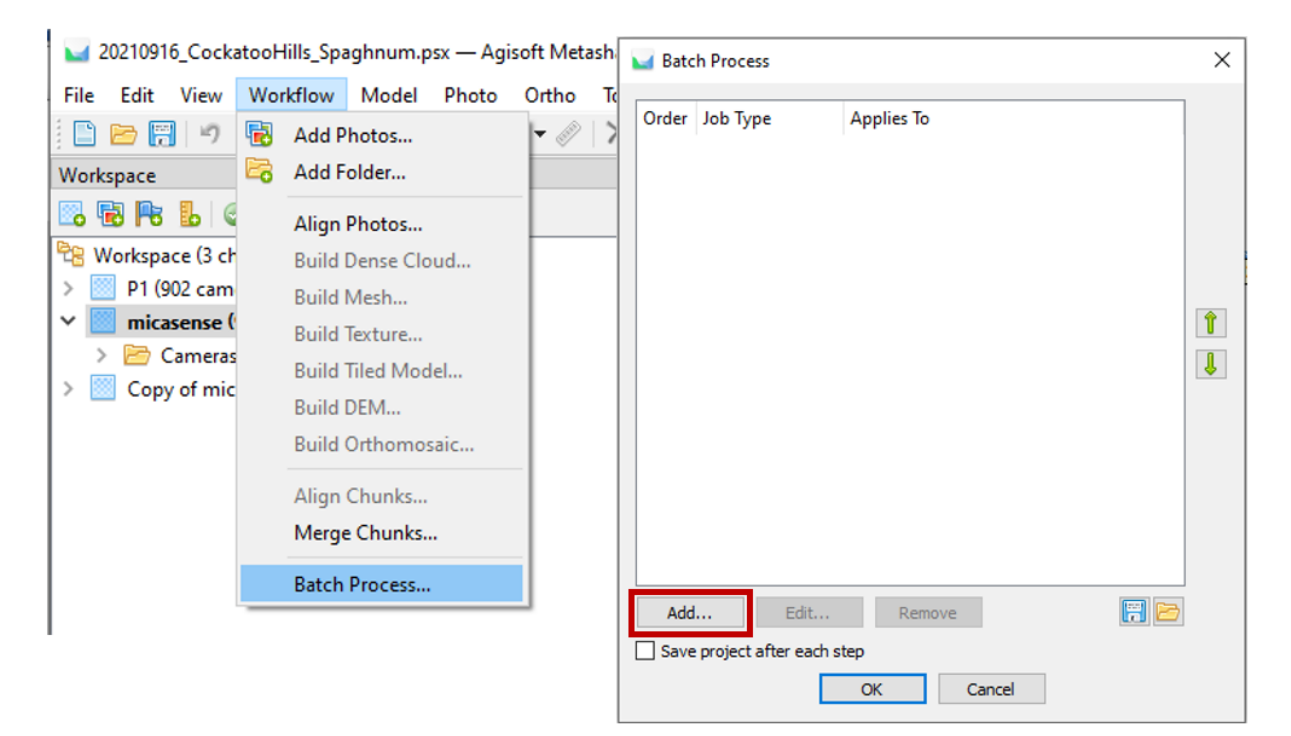

*Figure 52: Start a batch process*

- 2. In the Add Job dialog, select the job type from the dropdown list. Select the chunk(s) to run the job on. In the Parameters box, update the settings. Click OK.
- 3. Repeat the steps to add more jobs. When all jobs have been added, check that the order of the jobs and the chunks they apply to are correct. Use the arrow keys to change the order of the steps. Check the 'Save project after each step' box. Click Ok.
- 4. Run the batch process in the background (click on Background). Progress can be monitored using the Console tab.

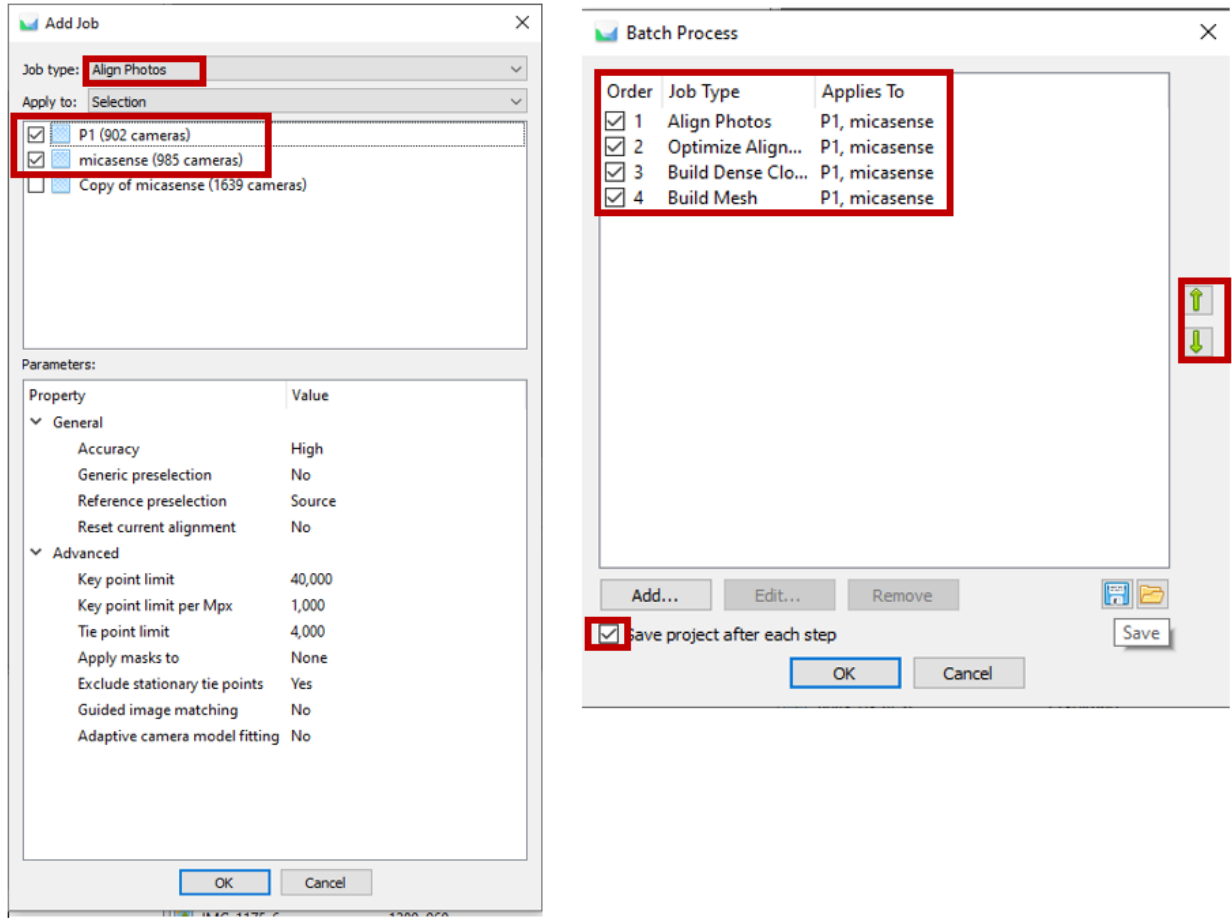

*Figure 53: Add jobs, select chunks, and update parameters for each job. Select OK. Add more jobs as required. Select 'Save project after each step'. Click OK to start the jobs.*

### <span id="page-56-0"></span>Appendix 6: Processing workflow using a custom Metashape window

This section describes another approach where a custom processing menu is used to run the same workflow. User input is still required to inspect and select calibration images, information on these steps is provided on-screen.

- Install package PySide2 in Metashape (see '[Install external packages](#page-10-0)')
- Copy metashape\_proc\_widget.py and upd\_micasense\_pos.py to C:\Users\<username>\AppData\Local\Agisoft\Metashape Pro\scripts\
- Open Agisoft Metashape Pro. Switch to the 'Console' tab to view progress of the script.
- A custom option 'Metashape processing menu' would appear on the toolbar. Click on it to open the 'Metashape processing' window. **There are four steps to complete** as shown i[n Figure 54.](#page-56-1) These steps are described in the rest of this section.

<span id="page-56-1"></span>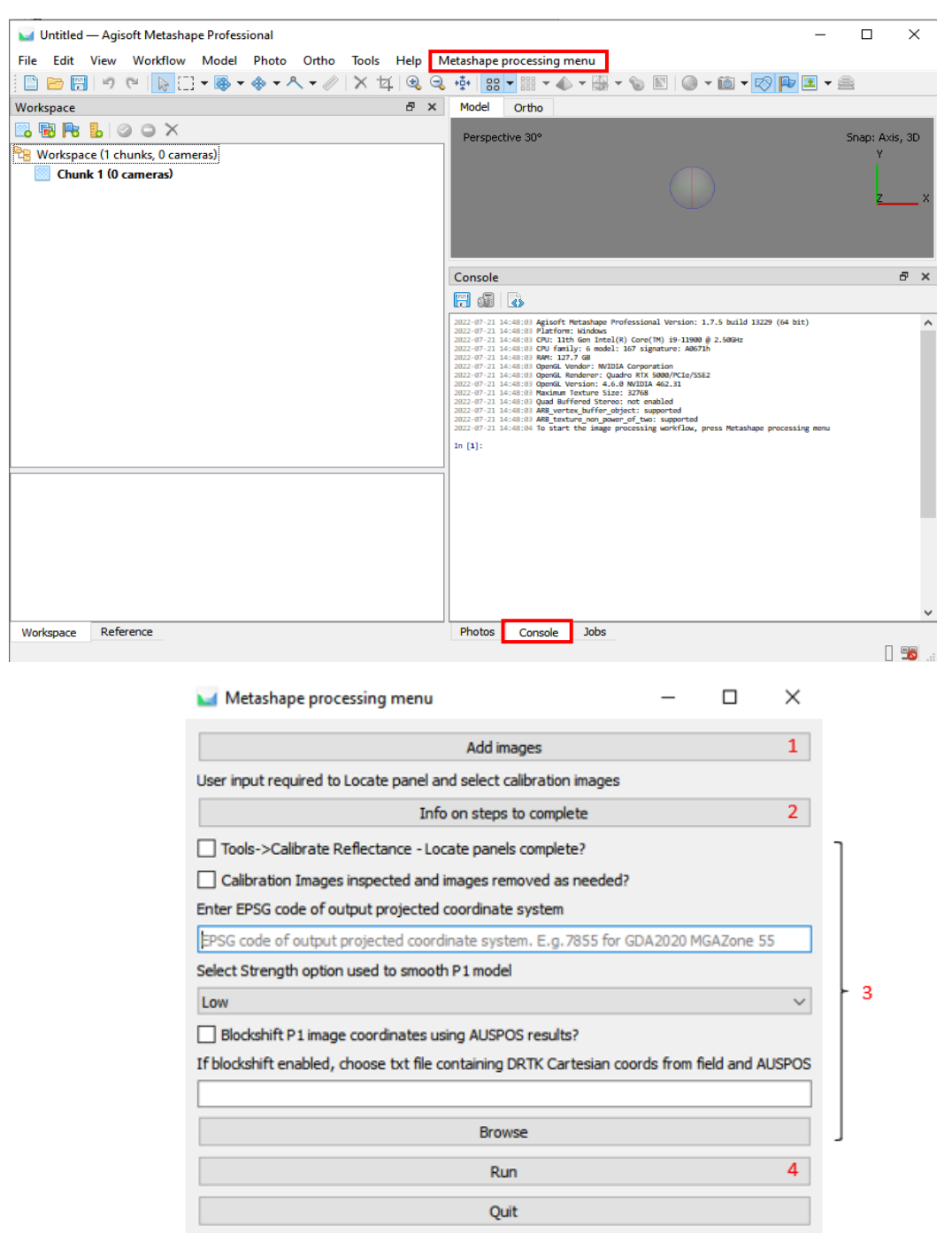

*Figure 54: 'Metashape processing menu' appears on the toolbar when Metashape Pro is opened. The four steps in the workflow are shown above.*

#### <span id="page-57-0"></span>Add images

1. Click on Add images in the custom window. In the dialog that opens, click on 'Create chunks'. Select the folder where the rgb/ and multispec/ folders are located. This will create chunks rgb and multispec and add the images. The progress dialog displays the overall progress.

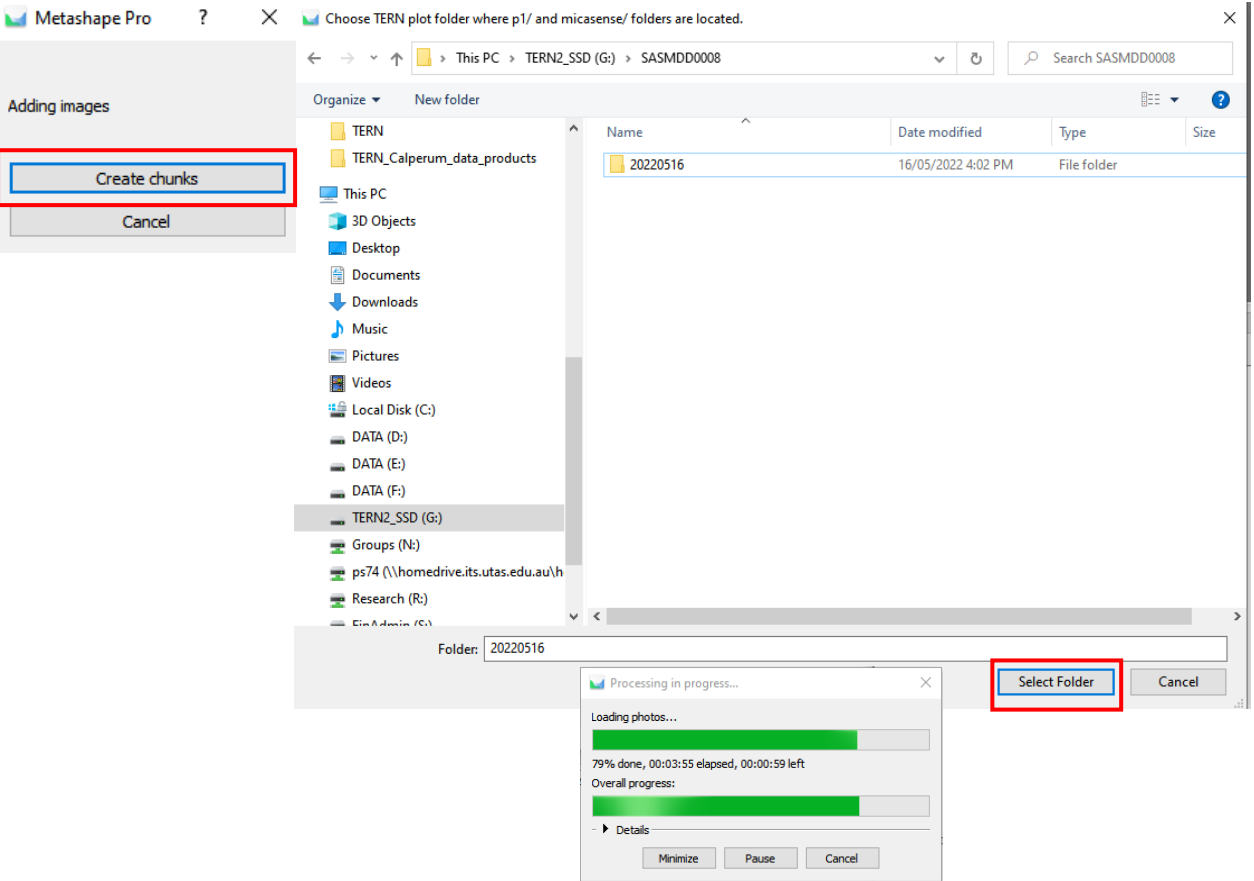

*Figure 55: Step 1: 'Add Images' and select the folder with the rgb/ and multispec/ folders*

When all the images have been added, a dialog appears to 'Specify the project name' (default location of imagery/metashape in the plot folder). Enter a name in the format YYYYMMDD\_PlotName.psx (YYYYMMDD is the date of data collection) and click Save.

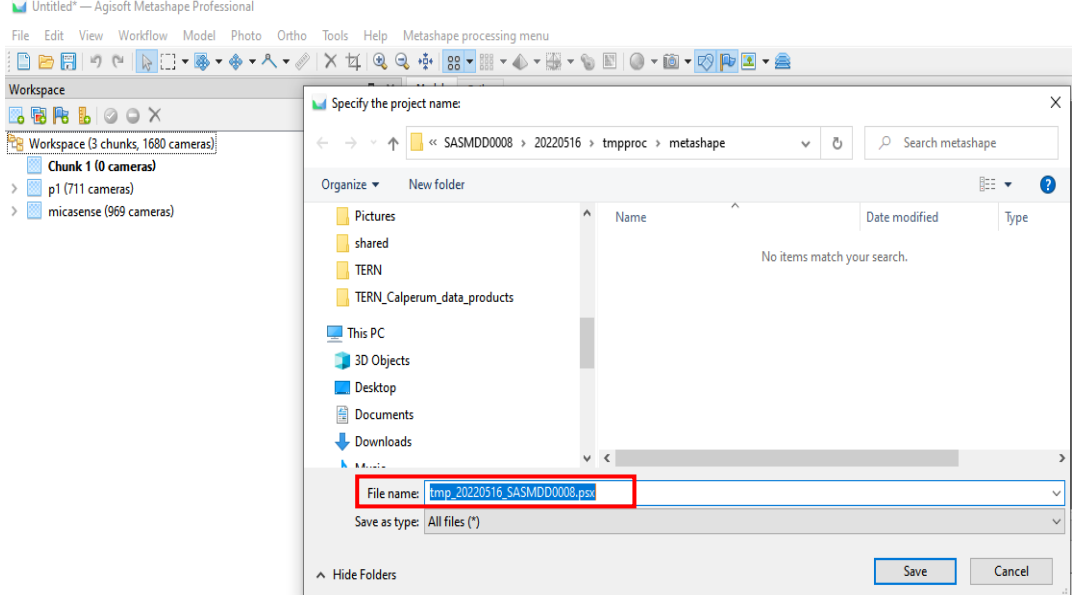

*Figure 56: After the images have been added, when prompted enter a name for the Metashape project.*

#### <span id="page-58-0"></span>Select calibration images

2. The next step requires user input to select the calibration images for micasense reflectance calibration. In the Metashape processing window, click on 'Info on steps to complete'. Complete Steps 1 to 3 listed. **Note that this window can be left open while the steps are completed using the Metashape toolbar.** (For screenshots of these steps, refer to [MicaSense reflectance calibration.](#page-21-0)) Select OK when done.

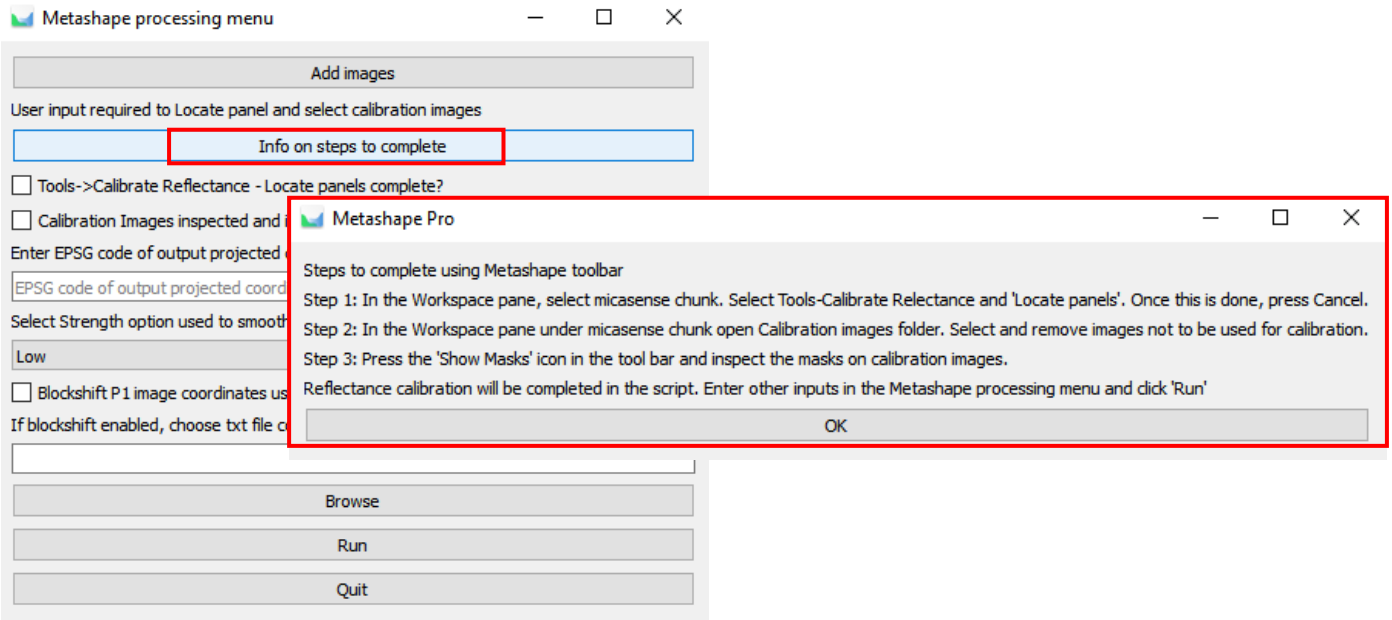

*Figure 57: Step 2: Follow onscreen information to Locate panel and select calibration images.*

#### <span id="page-58-1"></span>Run the processing workflow

- 3. Check both the buttons to mark the steps complete. Enter the EPSG code of the output projected CRS. Select Strength value to be used to smooth the RGB 3D model. If blockshift of P1 images is necessary, select the option and browse to select the txt file containing the cartesian coordinates from the field and AUSPOS (See [Process D-RTK2 base station data\)](#page-45-1).
- 4. Select Run.

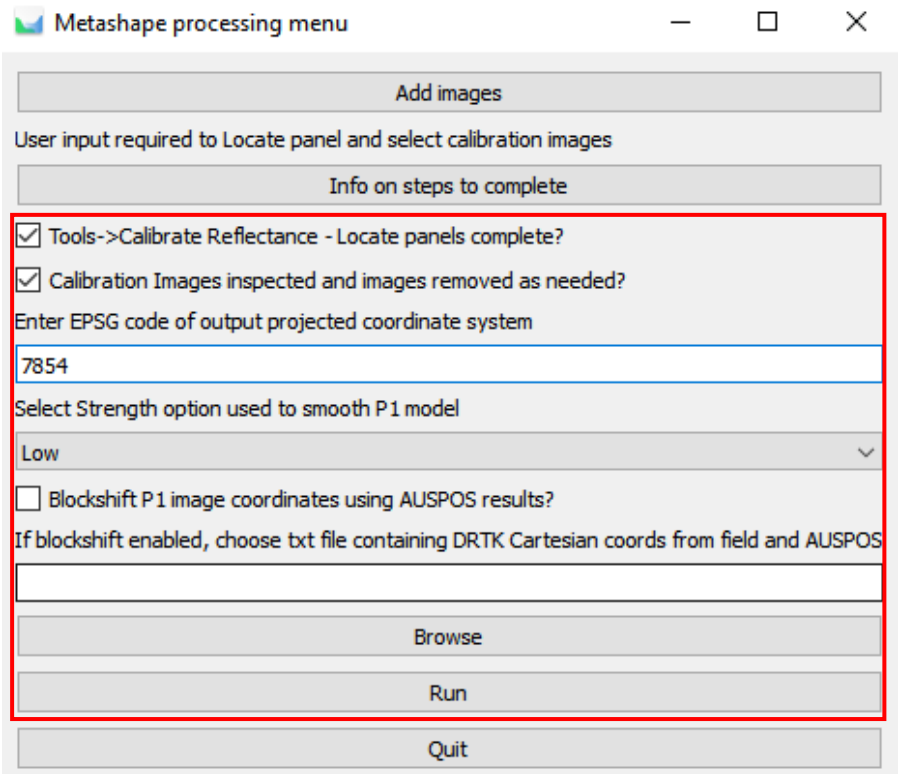

56 *Figure 58: Enter the EPSG code for the projected target CRS, select a smoothing strength for the P1 3D model. Click Run to start the workflow.*

5. Progress will be displayed on the Metashape progress dialog. When processing is complete, the RGB and multispectral orthomosaic tif are saved in the <sensor>/level1\_proc/ folders. Intermediate files are saved in the project folder.

In case of any errors in the workflow, the log file (selected i[n Agisoft Metashape\)](#page-8-0) and the Console tab will have details on the error and processing step that it appeared on. To fix the error and restart processing using the Metashape GUI, refer to '[Summary of processing workflow using](#page-5-0) Agisoft Metashape' for equivalent Metashape Toolbar commands. To restart the workflow using a Batch Process refer to '[Appendix 5: Metashape Batch Process](#page-54-0)'.

#### **Revision History**

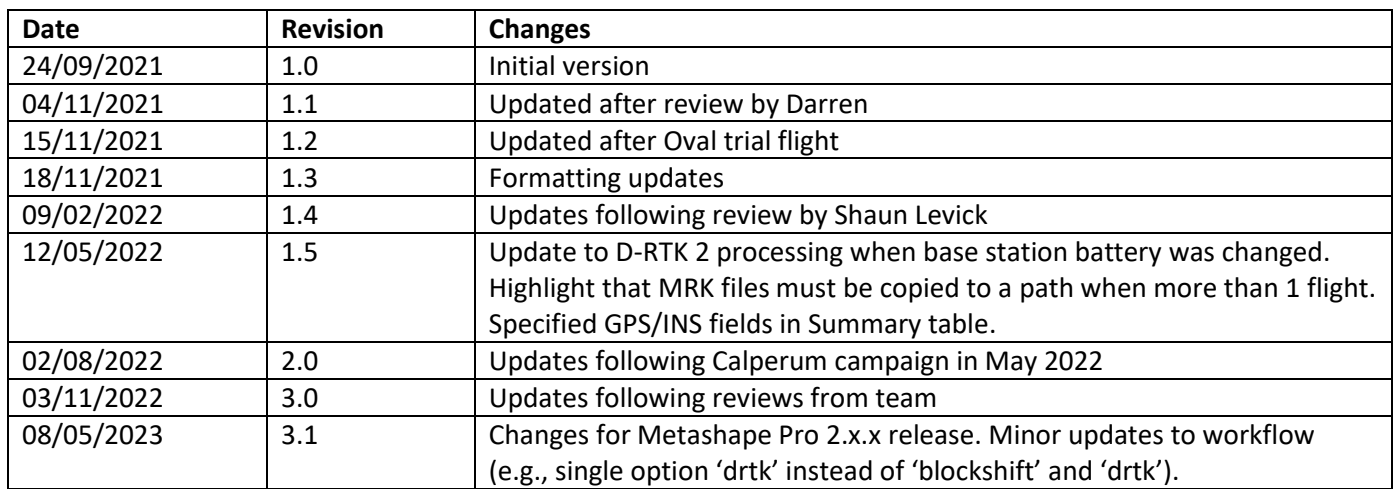